# <span id="page-0-0"></span>**Panduan Pengguna Monitor Panel Datar Dell™ U2711**

[Tentang monitor Anda](file:///C:/data/Monitors/U2711b/id/UG/about.htm)

[Menyetel Monitor](file:///C:/data/Monitors/U2711b/id/UG/setup.htm)

[Mengoperasikan Monitor](file:///C:/data/Monitors/U2711b/id/UG/operate.htm)

[Memecahkan Masalah](file:///C:/data/Monitors/U2711b/id/UG/solve.htm)

[Lampiran](file:///C:/data/Monitors/U2711b/id/UG/appendx.htm)

### **Catatan, Pemberitahuan, dan Perhatian**

**CATATAN:** CATATAN mengindikasikan informasi penting yang membantu Anda memanfaatkan komputer Anda dengan lebih baik.

**PEMBERITAHUAN:** PEMBERITAHUAN mengindikasikan potensi kerusakan pada perangkat keras atau hilangnya data dan memberi tahu Anda bagaimana menghindari masalah tersebut.

**PERHATIAN: PERHATIAN mengindikasikan potensi kerusakan harta benda, cedera diri, atau kematian.**

### **Informasi dalam dokumen ini bisa berubah tanpa pemberitahuan. Hak cipta © 2009–2010 Dell Inc. Semua hak cipta dilindungi undang-undang.**

Dilarang keras mereproduksi semua materi ini dengan cara apa pun juga tanpa izin tertulis dari Dell Inc.

Merek-merek dagang yang digunakan dalam naskah ini: *Deli* dan logo DELL adalah merek dagang dari Dell Inc; *Microsoft* dan *Windows* adalah merek dagang atau merek dagang<br>terdaftar Microsoft Corporation di Amerika Serikat

Merek dagang dan nama dagang lainnya mungkin digunakan dalam dokumen ini untuk mengacu pada entitas yang mengklam merek dan nama atau mungkin produknya. Dell<br>Inc. menafikan segala kepemilikan total atau sebagian merek daga

**Model U2711b**

**April 2010 Rev. A01**

#### <span id="page-1-0"></span>[Kembali ke Halaman Isi](file:///C:/data/Monitors/U2711b/id/UG/index.htm)

## **Tentang Monitor Anda**

**Panduan Pengguna Monitor Panel Datar Dell™ U2711** 

- O [Isi Kemasan](#page-1-1)
- <u>[Fitur Produk](#page-2-0)</u>
- [Mengidentifikasi Bagian dan Kontrol](#page-3-0)
- **O** [Spesifikasi Monitor](#page-5-0)
- [Antarmuka Universal Serial Bus \(USB\)](#page-10-0)
- **O** [Spesifikasi Pembaca Kartu](#page-11-0)
- [Kemampuan Pasang dan Pakai](#page-12-0)
- [Pedoman Pemeliharaan](#page-12-1)

### <span id="page-1-1"></span>**Isi Kemasan**

Monitor Anda disertai dengan semua item yang terlihat pada gambar di bawah. Pastikan bahwa Anda mempunyai semua item tersebut. Jika ada yang kurang,<br><u>[hubungi Dell](file:///C:/data/Monitors/U2711b/id/UG/appendx.htm#Contacting%20Dell)</u>.

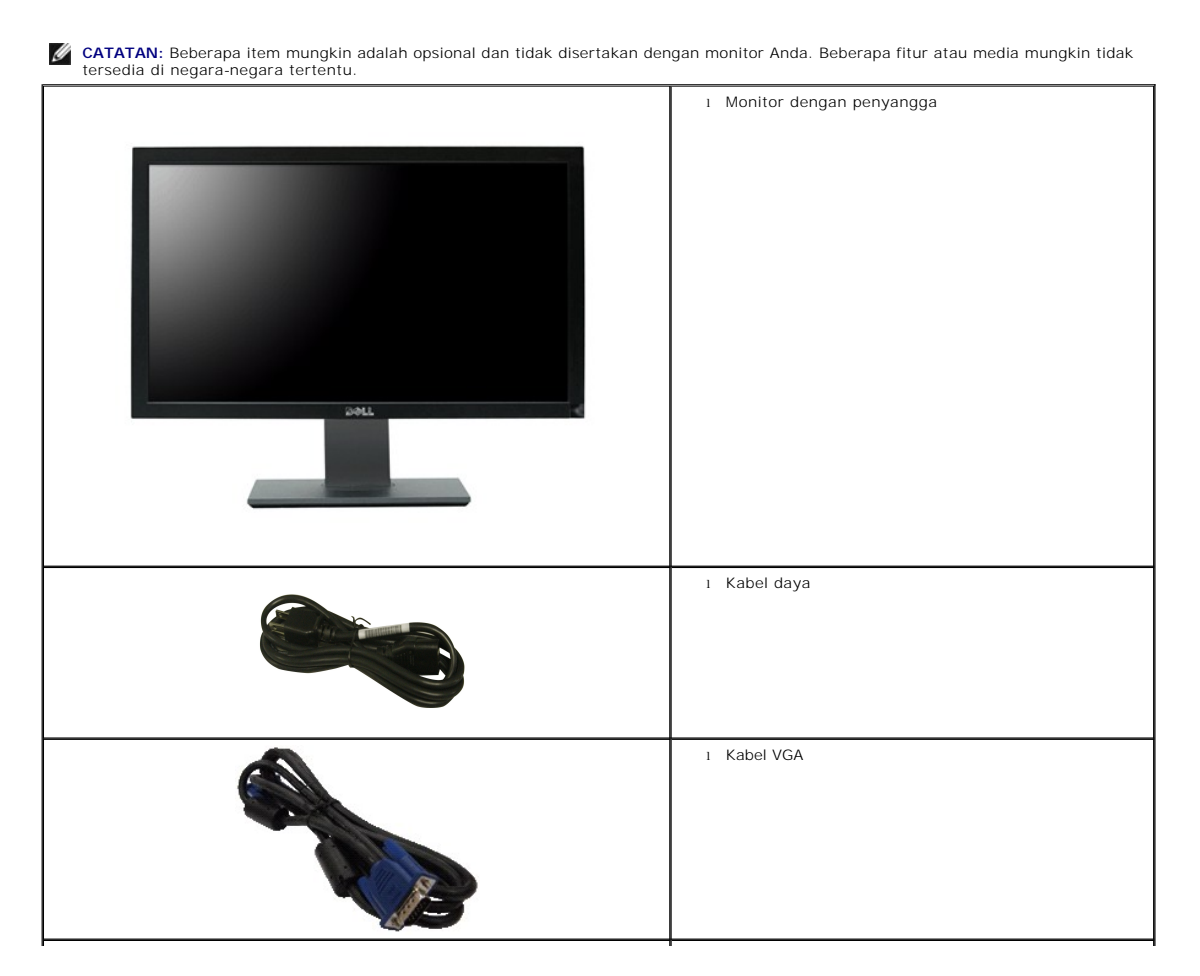

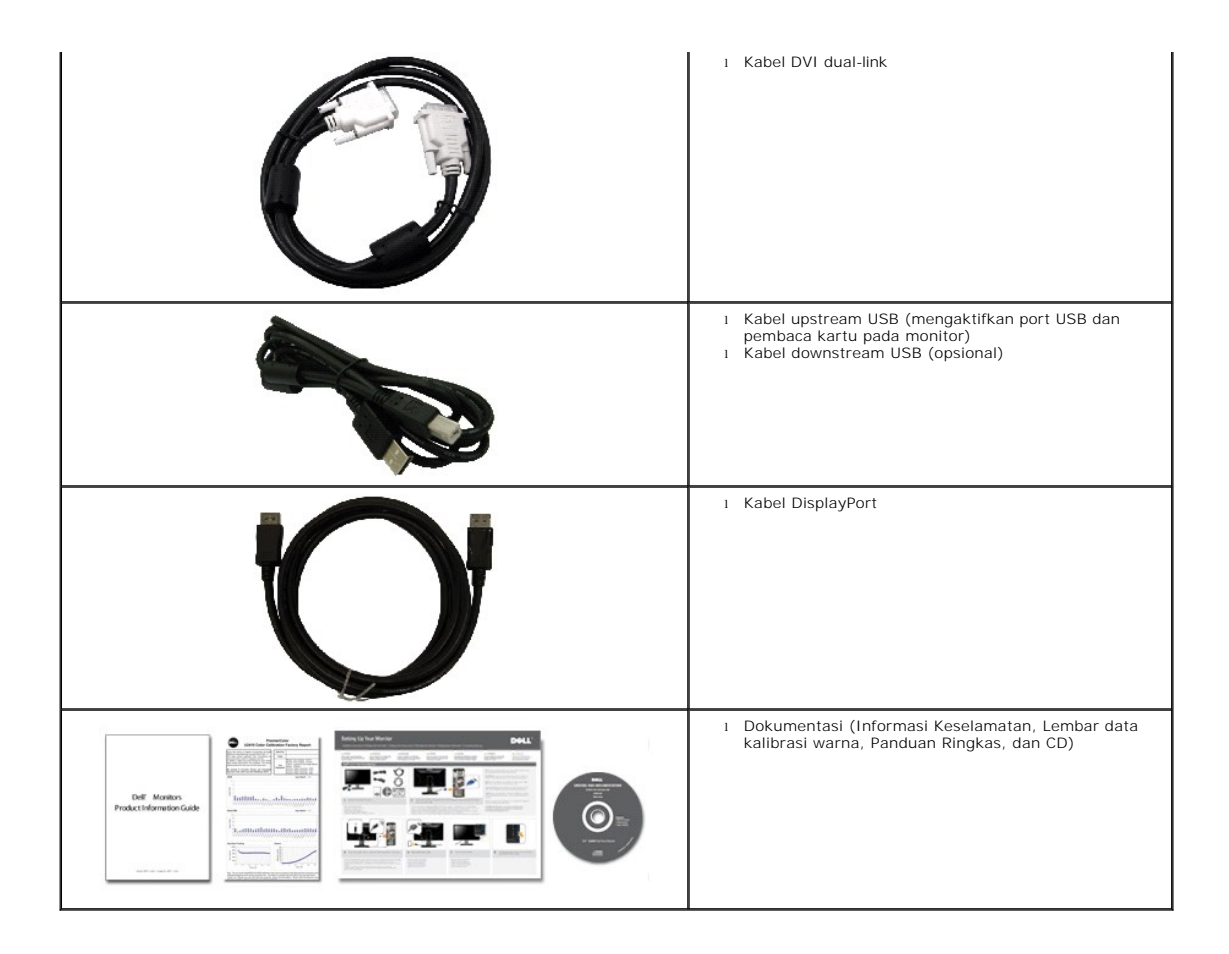

### <span id="page-2-0"></span>**Fitur Produk**

Layar panel datar **U2711** mempunyai matriks aktif, thin-film transistor (TFT), liquid crystal display (LCD). Fitur-fitur monitor ini meliputi:

- Ukuran layar sesungguhnya yang dapat menampilkan gambar 27 inci (596,74 x 335,66 mm) (diukur secara diagonal).
- resolusi 2560 x 1440, plus dukungan layar penuh untuk resolusi rendah.
- Sudut pandang lebar (178°/178°) dan skala abu-abu (greyscale) yang luar biasa meminimalkan deviasi warna pada sudut pandang bias (duduk, berdiri atau bergerak dari sisi ke sesi) yang menjamin gradasi warna yang ultra lembut.
- Bisa dimiringkan, diputar, dan digeser secara vertikal.
- Pedestal dapat dilepas dan lubang pemasangan 100 mm Asosiasi Standarisasi Elektronik Video (VESA) untuk solusi pemasangan yang fleksibel.
- Kemampuan Pasang dan Pakai (plug and play) jika didukung oleh sistem Anda.
- Pengaturan Tampilan Pada Layar (OSD) untuk kemudahan penyetelan dan optimalisasi layar.
- Perangkat lunak dan dokumentasi CD berisi file informasi (INF), file Image Color Matching (ICM), dan dokumentasi produk.
- Slot kunci keamanan.
- Kompatibel dengan standar warna xvYCC, Adobe RGB dan sRGB.
- Dikalibrasi oleh pabrik sampai rata-rata delta E < 5 berdasarkan sumber masukan sRGB dan Adobe RGB untuk monitor Dell U2711 baru. Mode Warna Pilihan Terdedikasi (Kontrol Warna 6-poros) untuk Kejenuhan, Corak Warna, Penerimaan (RGB) dan offset (RGB).
- Pemrosesan internal 12 bit yang diuji dengan HDMI1.3 dengan warna tua (12bit).

# <span id="page-3-0"></span>**Mengidentifikasi Bagian dan Fitur**

## **Tampak Depan**

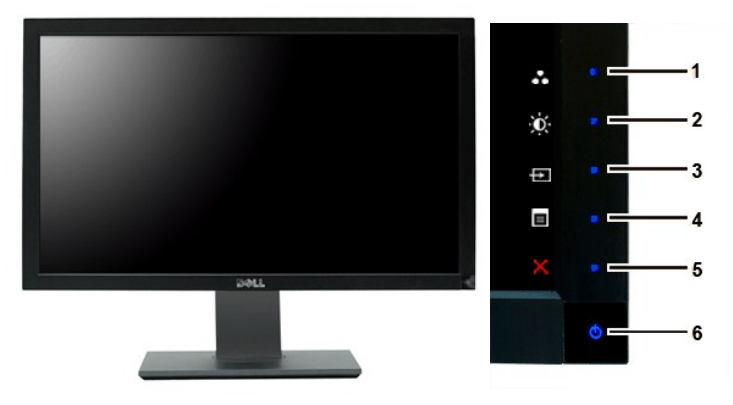

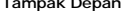

**Kontrol panel depan** 

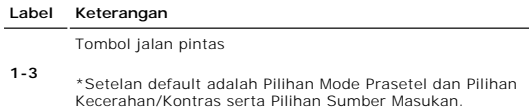

- 
- **1** Pilihan Mode Prasetel
- **2** Pilihan Kecerahan/Kontras
- **3** Pilihan Sumber masukan
- **4** Pilihan menu OSD
- **5** KELUAR
- **6** Tombol daya (dengan indikator lampu daya)

CATATAN: 1~5 adalah sentuhan kapasitif (sangat peka sentuhan), yang diaktifkan dengan menempatkan jari Anda pada LED biru.

## **Tampak Belakang**

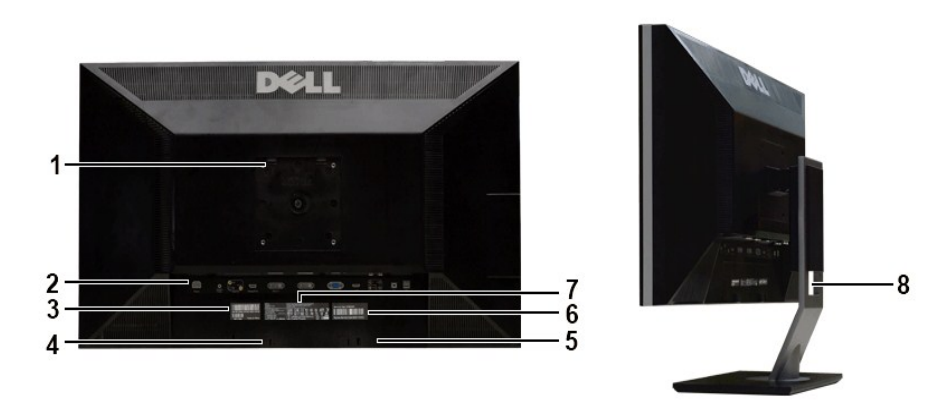

#### **Tampak belakang Tampak Belakang dengan penyangga monitor**

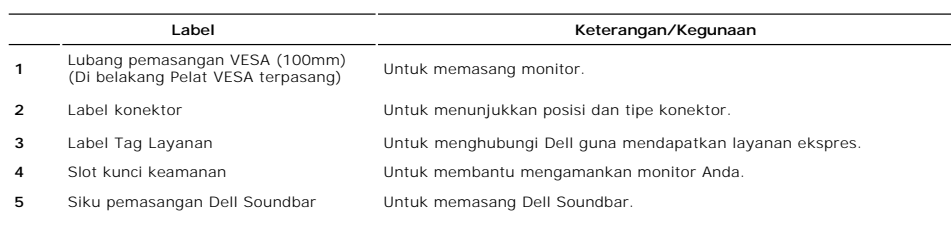

**6** Label nomor seri kode batang Untuk menghubungi Dell guna mendapatkan dukungan teknis.

**Tampak Samping**

**7** Label peringkat regulator Mencantumkan persetujuan regulator.

**8** Slot manajemen kabel Untuk mengatur kabel dengan menempatkannya melalui slot ini.

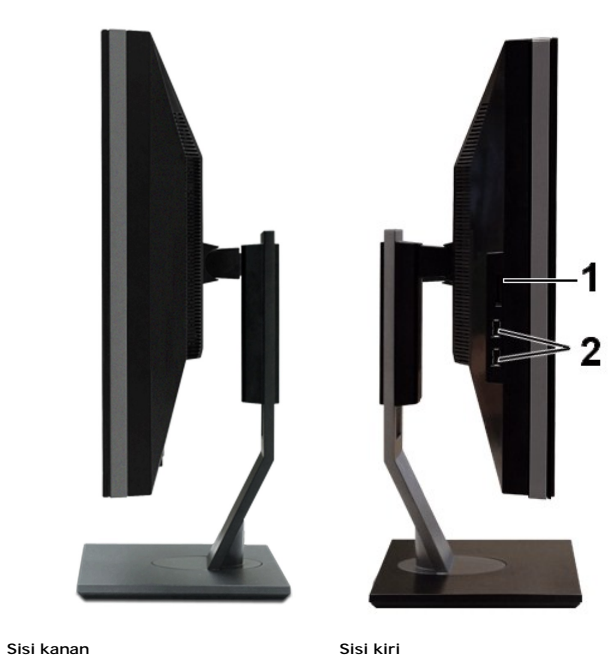

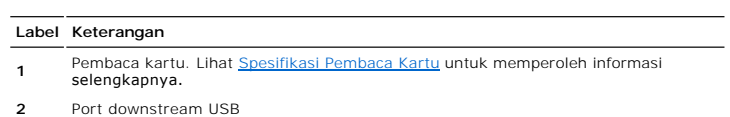

**Tampak Bawah**

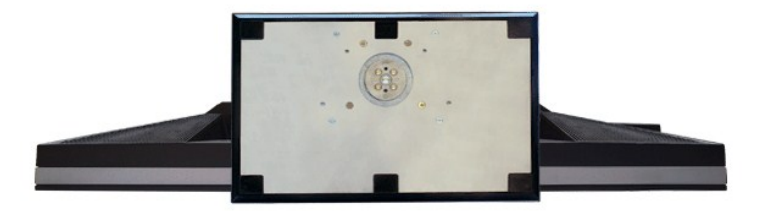

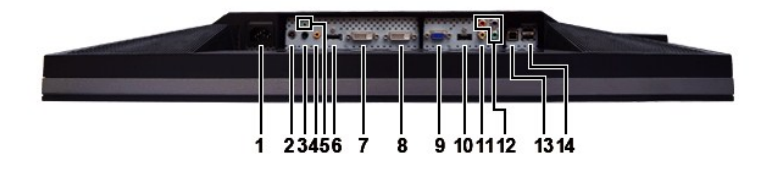

**Tampak Bawah**

<span id="page-5-1"></span>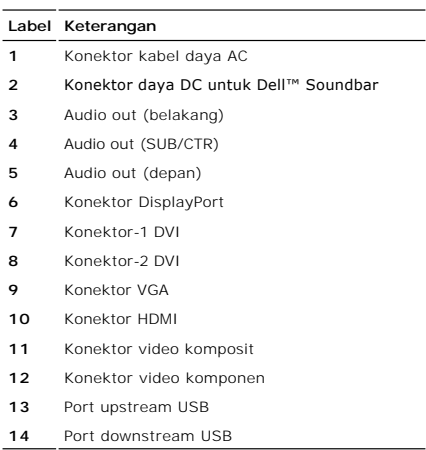

## <span id="page-5-0"></span>**Spesifikasi Monitor**

Bagian berikut memberi Anda informasi tentang berbagai mode manajemen daya dan urutan pin untuk berbagai konektor bagi monitor Anda.

### **Mode Manajemen Daya**

Jika Anda mempunyai kartu tampilan atau perangkat lunak yang kompatibel dengan DPMS VESA yang diinstal di komputer Anda, maka monitor secara otomatis<br>mengurangi konsumsi daya jika tidak sedang dipakai. Ini disebut Mode Hem

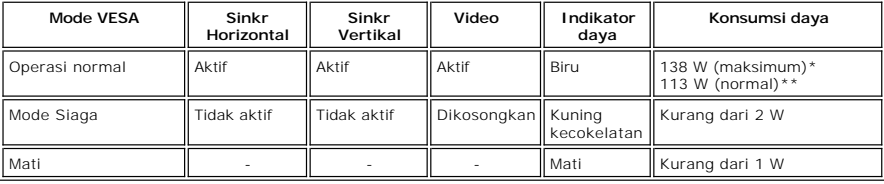

\* Dengan Audio dan USB \*\* Tanpa Audio dan USB

Aktifkan komputer atau bangunkan komputer untuk memperoleh akses ke [OSD](file:///C:/data/Monitors/U2711b/id/UG/operate.htm#Using%20the%20OSD).

**CATATAN:** Monitor ini kompatibel dengan manajemen daya TCO '03.

**CATATAN:** Konsumsi daya nol dalam mode MATI hanya dapat dicapai dengan mencabut kabel utama dari monitor.

## **Urutan pin**

#### **Konektor VGA**

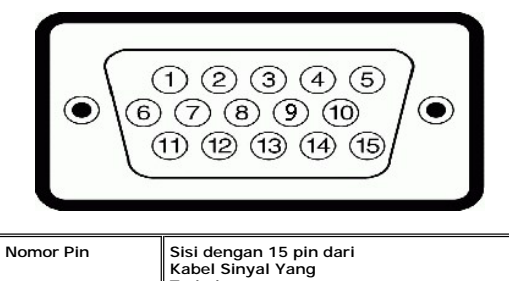

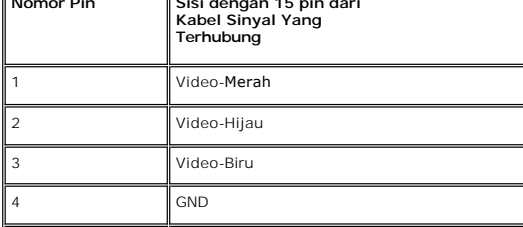

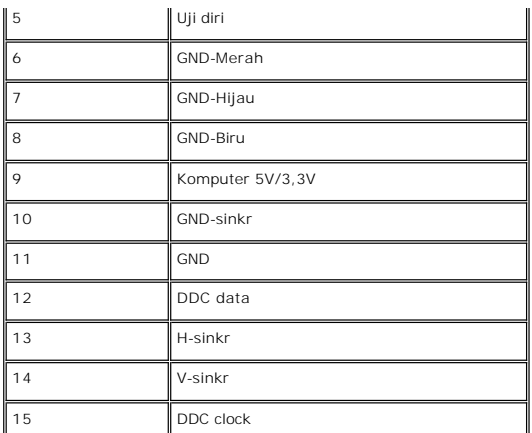

### **Konektor DVI**

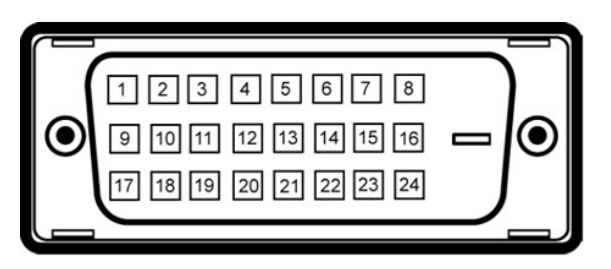

#### **CATATAN:** Pin 1 berada di kiri paling atas.

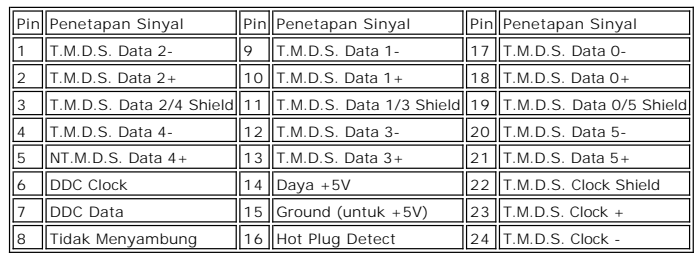

## **Konektor Video Komposit**

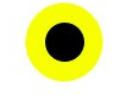

Luma komposit chroma

**Konektor Video Komponen**

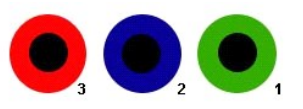

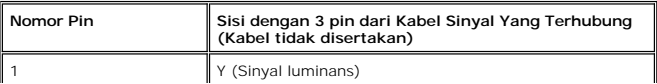

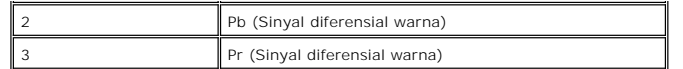

**Konektor DisplayPort**

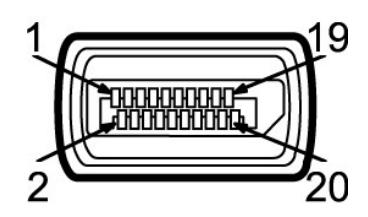

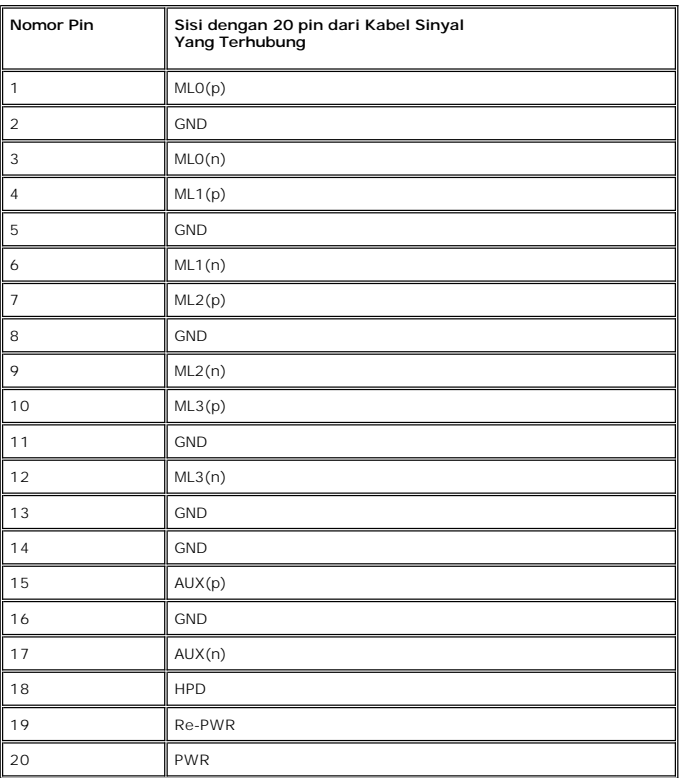

**Konektor HDMI**

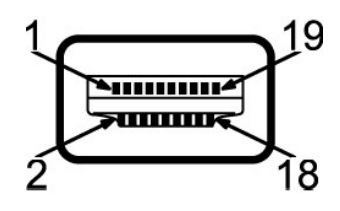

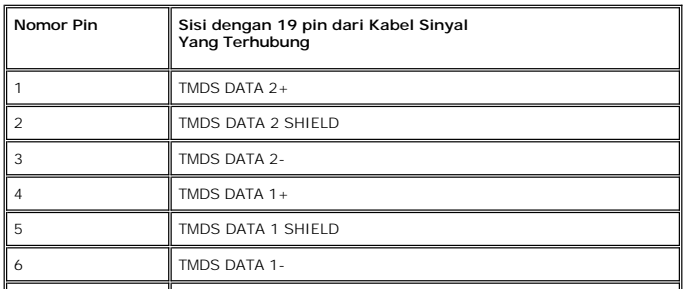

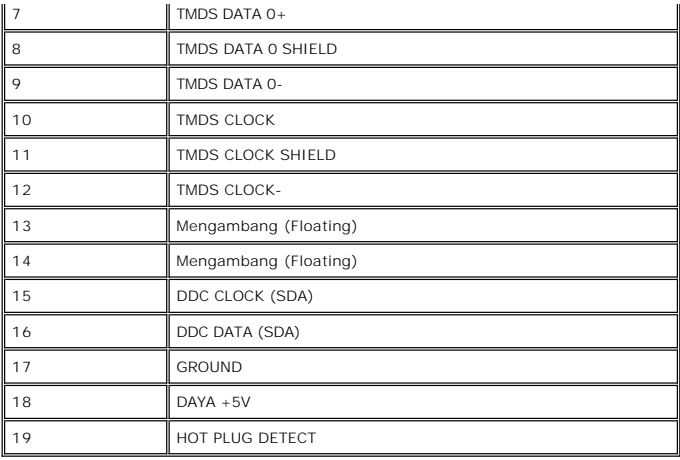

# **Spesifikasi Panel Datar**

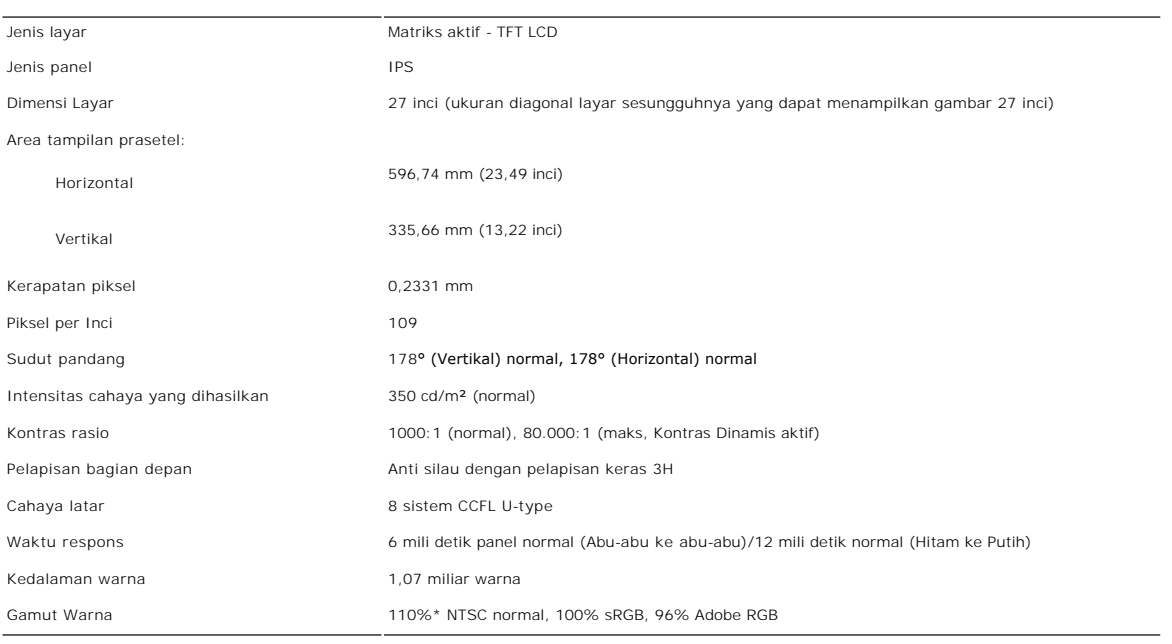

\* U2711 Gamut Warna (Normal) berdasarkan pada CIE1976 (110%) dan CIE1931 (102%).

## **Resolusi**

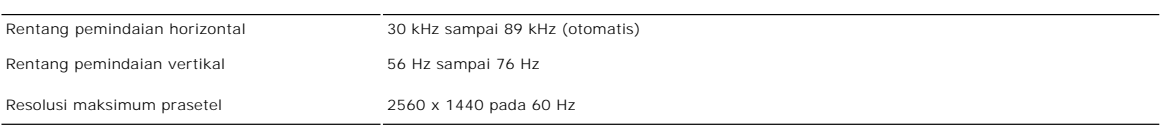

# **Mode Yang Didukung Video**

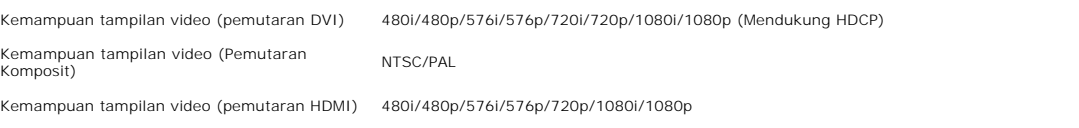

## **Mode Tampilan Prasetel**

Tabel berikut mencantumkan mode prasetel yang ukuran dan pemusatan gambarnya dijamin oleh Dell:

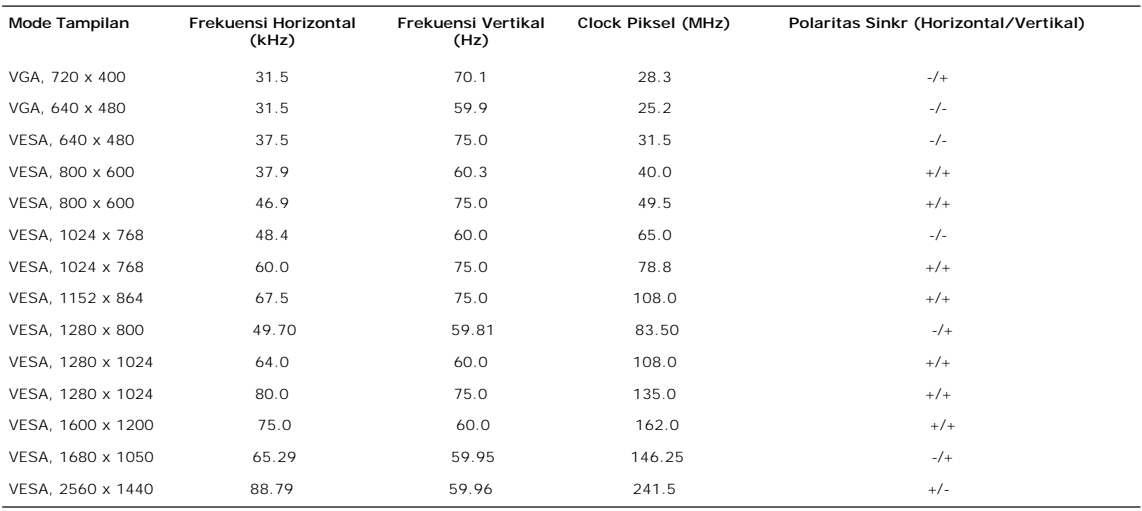

### **Kelistrikan**

Tabel berikut mencantumkan spesifikasi kelistrikan:

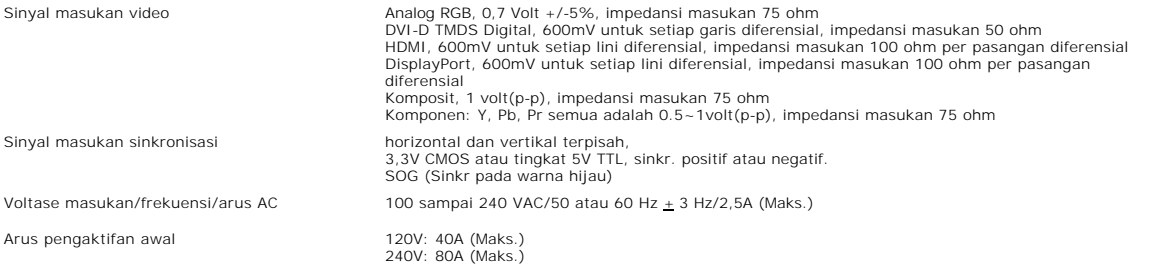

## **Karakteristik Fisik**

Tabel berikut mencantumkan karakteristik fisik:

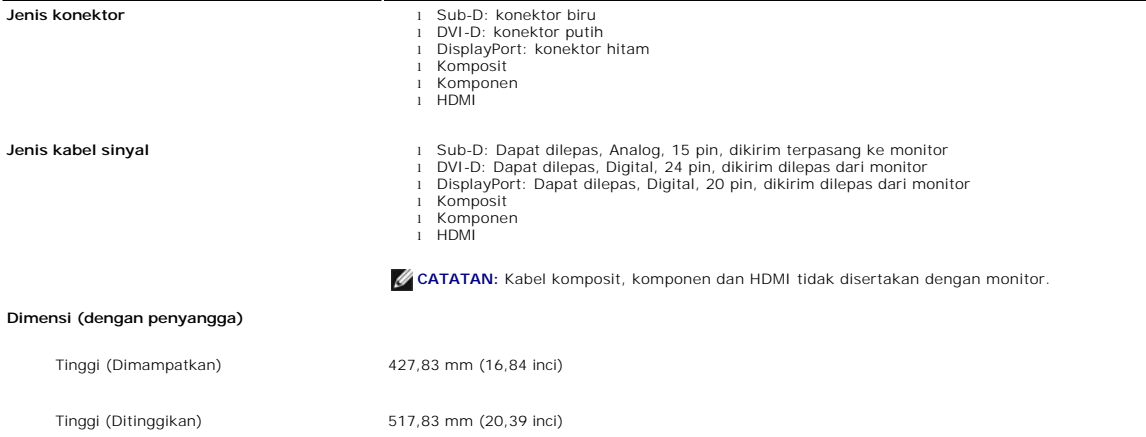

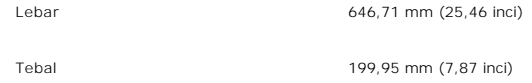

## **Dimensi (tanpa penyangga)**

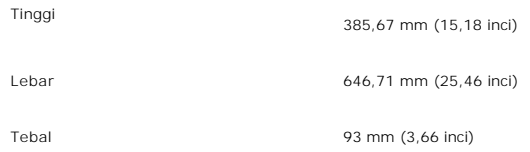

## **Dimensi penyangga**

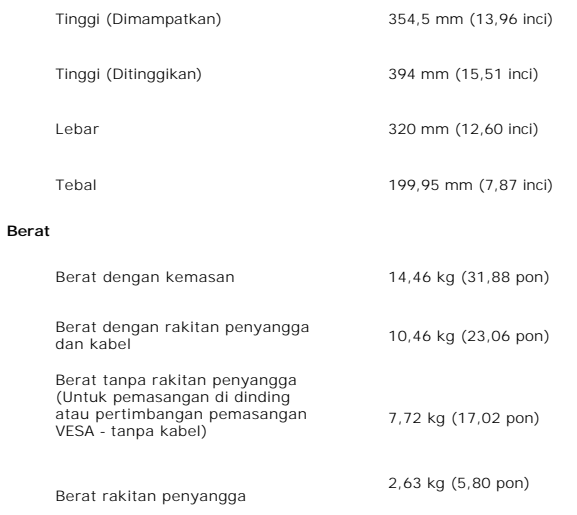

## **Lingkungan**

Tabel berikut mencantumkan pembatasan lingkungan:

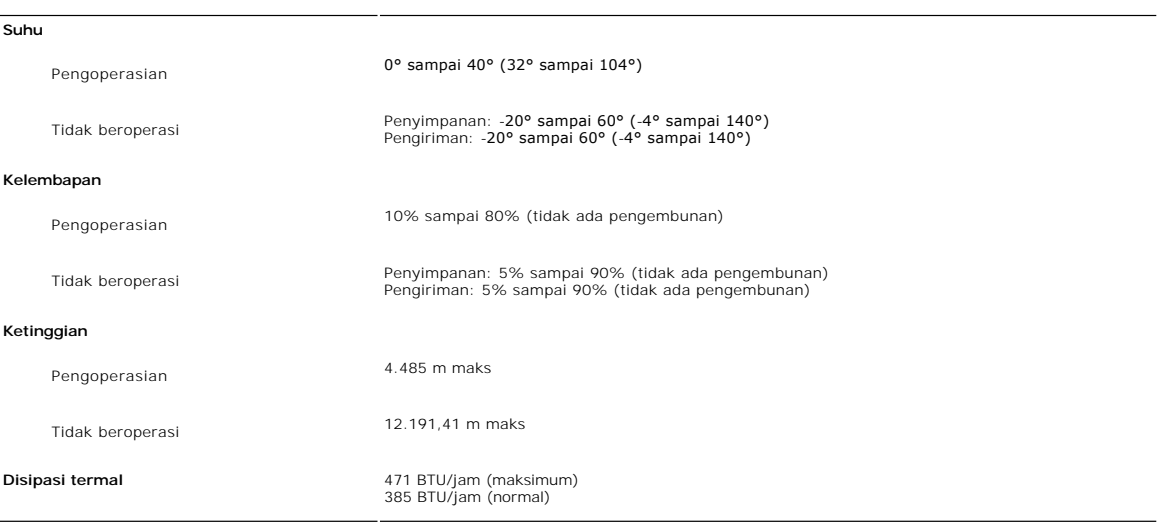

# <span id="page-10-0"></span>**Antarmuka Universal Serial Bus (USB)**

Monitor ini mendukung antarmuka USB 2.0 Kecepatan Tinggi Bersertifikat.

| Kecepatan transfer  | Kecepatan Data | Konsumsi daya             |
|---------------------|----------------|---------------------------|
| Kecepatan tinggi    | ll 480 Mbps    | 2,5W (Maks., setiap port) |
| Kecepatan penuh     | 12 Mbps        | 2,5W (Maks., setiap port) |
| Il Kecepatan rendah | 1.5 Mbps       | 2,5W (Maks., setiap port) |

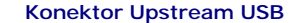

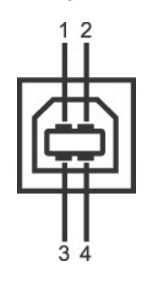

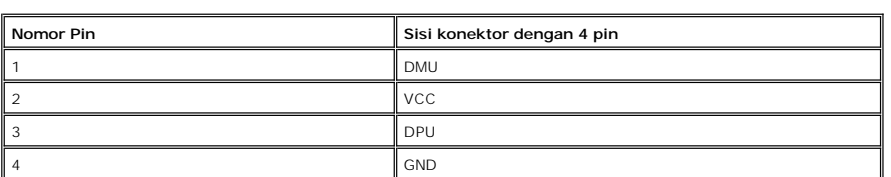

#### **Konektor Downstream USB**

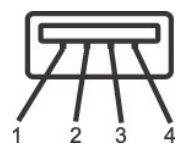

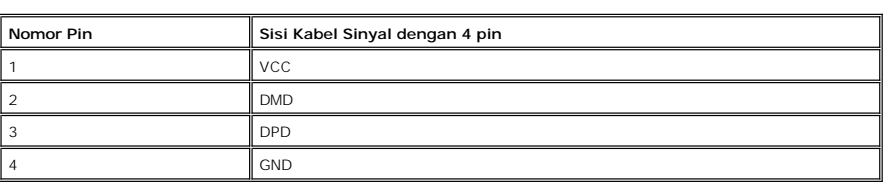

#### **Port USB**

l 1 upstream - belakang l 4 downstream - 2 di belakang; 2 di sisi kiri

**CATATAN:** Antarmuka USB 2.0 monitor hanya berfungsi jika komputer kompatibel dengan USB 2.0.

**CATATAN:** Antarmuka USB hanya berfungsi ketika monitor aktif atau berada dalam mode hemat daya. Jika Anda mematikan monitor lalu menghidupkannya, periferal yang terpasang akan perlu waktu beberapa saat untuk mulai berfungsi normal kembali.

## <span id="page-11-0"></span>**Spesifikasi Pembaca Kartu**

#### **Tinjauan sekilas**

l Pembaca Kartu Memori Flash adalah perangkat penyimpanan USB yang memungkinkan pengguna membaca dan menulis informasi dari dan ke dalam kartu memori.

l Pembaca Kartu Memori Flash secara otomatis dikenali oleh Microsoft® Windows® 2000, Windows® XP, Windows Vista® dan Widows® 7.

l Setelah diinstal dan dikenali, masing-masing (slot) kartu memori yang terpisah tampak sebagai drive/huruf drive yang terpisah.

l Semua pengoperasian file standar (salin, tarik-dan-jatuhkan, dan sebagainya) dapat dilakukan dengan drive ini.

#### **Fitur**

Pembaca Kartu Memori Flash mempunya fitur berikut:

1 Mendukung sistem pengoperasian Microsoft® Windows® 2000, Windows® XP, Windows Vista® dan Widows® 7.<br>Perangkat Kelas Penyimpanan Massal (Tidak diperlukan driver pada Microsoft® Windows® 2000, Windows® XP, Windows Vista®

l Sertifikasi USB-IF

# l Mendukung berbagai media kartu memori.

**CATATAN:** Tidak ada dukungan Microsoft® Windows® 9X dari Dell.

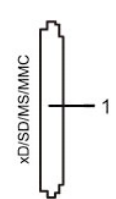

#### Tabel berikut mencantumkan kartu memori yang didukung:

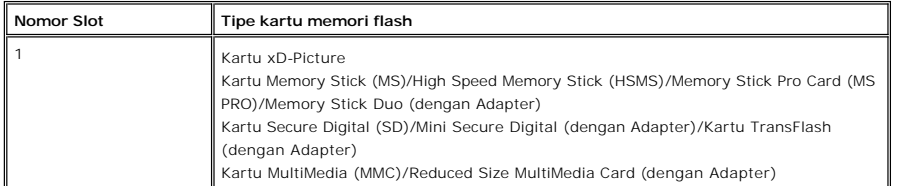

#### **Kapasitas Kartu Maksimum Yang Didukung oleh pembaca kartu U2711**

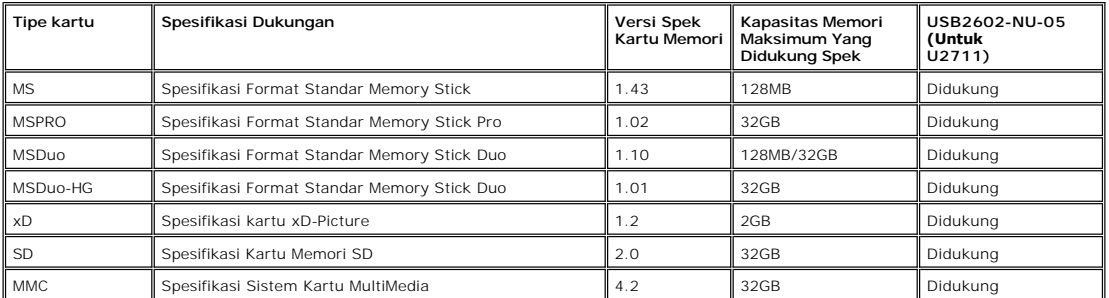

**CATATAN:** MSPRO meliputi MSPRO Duo dan MS Micro.

**CATATAN:** xD meliputi TypeM dan TypeH.

**CATATAN:** SD meliputi HS-SD, MiniSD dan Mikro SD. Spek SD v2.0 meliputi SDHC.

**CATATAN:** MMC meliputi MMCPlus, RS-MMC, MMC Mobile dan mikro MMC.

#### **Umum**

Jenis konektor Perangkat Berkecepatan Tinggi USB 2.0 (kompatibel dengan Perangkat USB Kecepatan Penuh)

OS yang didukung Microsoft® Windows® 2000, Windows® XP, Windows Vista® dan Windows® 7

#### **Kinerja**

Kecepatan Transfer Membaca: 480 Mb/s (maks.)

Menulis: 480 Mb/s (maks.)

### <span id="page-12-0"></span>**Kemampuan Pasang dan Pakai (Plug and Play)**

Anda dapat menginstal monitor ini pada setiap sistem yang kompatibel dengan Pasang dan Pakai. Monitor secara otomatis memberikan Extended Display<br>Identification Data (EDID) ke sistem komputer dengan menggunakan protokol Di otomatis.

<span id="page-12-1"></span>**Pedoman Pemeliharaan**

**Merawat Monitor Anda**

**PERHATIAN:** Baca dan patuhi <u>Petunjuk Keselamatan</u> sebelum membersihkan<br>monitor.

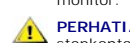

**PERHATIAN:** Sebelum membersihkan monitor, cabut steker monitor dari stopkontak listrik.

Untuk praktik terbaik, ikuti petunjuk dalam daftar di bawah ini sewaktu membongkar monitor dari kemasan, membersihkan atau merawat monitor Anda:

- l Untuk membersihkan layar anti-statis, lembapkan sedikit kain bersih yang lembut dengan air. Jika mungkin, gunakan tisu khusus pembersih layar atau<br>larutan yang sesuai untuk pelapisan anti-statis. Jangan menggunakan bensi
- 

### <span id="page-14-0"></span>**Lampiran**

#### **Panduan Pengguna Monitor Panel Datar Dell™ U2711**

- [Petunjuk Keselamatan](#page-14-1)
- [Pemberitahuan FCC \(A.S. saja\) dan Informasi Peraturan Lainnya](#page-14-2)
- **[Menghubungi Dell](#page-14-3)**

## <span id="page-14-1"></span>**PERHATIAN: Petunjuk Keselamatan**

 $\blacktriangle$ **PERHATIAN: Penggunaan kontrol, pengaturan, atau prosedur selain yang dirinci dalam dokumentasi ini bisa mengakibatkan paparan pada shock, bahaya kelistrikan, dan/atau bahaya mekanis.** 

Untuk informasi mengenai keselamatan, lihat *Informasi Keselamatan* yang disertakan dengan monitor Anda.

### <span id="page-14-2"></span>**Pemberitahuan FCC (A.S. saja) dan Informasi Peraturan Lainnya**

Untuk pemberitahuan FCC dan informasi peraturan lainnya, lihat situs web ketaatan terhadap peraturan perundang-undangan yang terdapat di [www.dell.com\regulatory\\_compliance.](http://www.dell.com/regulatory_compliance)

## <span id="page-14-3"></span>**Menghubungi Dell**

**Untuk pelanggan di Amerika Serikat, telepon 800-WWW-DELL (800-999-3355).**

**CATATAN:** Jika Anda tidak mempunyai koneksi Internet aktif, Anda dapat menemukan informasi kontak pada faktur pembelian, slip kemasan, bon Anda,<br>atau katalog produk Dell.

Dell menyediakan beberapa opsi dukungan dan layanan berbasis online dan telepon. Ketersediaan berbeda-beda berdasarkan negara dan produk, dan<br>beberapa layanan mungkin tidak tersedia di daerah Anda. Untuk menghubungi Dell u

- 1. Kunjungi **support.dell.com**. 2. Verifikasi negara atau wilayah Anda dalam menu jatuh-turun **Pilih Negara/Wilayah** di dasar halaman.
- 3. Klik **Hubungi Kami** pada bagian kiri halaman.<br>4. Pilih tautan layanan atau dukungan yang tepat berdasarkan keperluan Anda.<br>5. Pilih cara menghubungi Dell yang nyaman bagi Anda.
- 
- 

### <span id="page-15-0"></span>**Menyetel Monitor Anda Monitor Panel Datar Dell™ U2711**

## **Jika Anda mempunyai desktop Dell™ atau komputer portabel Dell™ dengan akses internet**

1. Kunjungi **[http://support.dell.com](http://support.dell.com/),** masukkan tag layanan Anda, dan download driver terbaru untuk kartu grafis Anda.

2. Setelah menginstal driver Adapter Grafis Anda, cobalah untuk menyetel resolusi ke **2048x1152/2560x1440** lagi.

**CATATAN:** Jika Anda tidak dapat menyetel resolusi ke 2048x1152/2560x1440 , **harap hubungi Dell™** untuk meminta keterangan tentang Adapter Graffis<br>**yang mendukung resolusi ini.** 

<span id="page-16-0"></span>[Kembali ke Halaman Isi](file:///C:/data/Monitors/U2711b/id/UG/optimal.htm) 

## **Menyetel Monitor Anda**

**Monitor Panel Datar Dell™ U2711** 

## **Jika Anda mempunyai desktop, komputer portabel, atau kartu grafis non Dell™**

Pada Windows XP:

- 1. Klik kanan pada desktop dan klik **Properti**.
- 2. Pilih tab **Penyetelan**.
- 3. Pilih **Lanjutan**.
- 4. Identifikasi pemasok pengontrol grafis Anda dari deskripsi di bagian atas jendela (misalnya, NVIDIA, ATI, Intel dsb.).
- 5. Harap mengacu pada situs web penyedia kartu grafis untuk mendapatkan driver yang diperbarui (misalnya, <u>http://www.ATI.com</u> ATAU<br><u>http://www.NVIDIA.com</u> ).
- 6. Setelah menginstal driver Adapter Grafis Anda, cobalah untuk menyetel resolusi ke **2048x1152/2560x1440** lagi.
- Pada Windows Vista® atau Windows 7:
- 1. Klik kanan pada desktop dan klik **Personalisasikan**.
- 2. Klik **Ubah Setelan Tampilan**.
- 3. Klik **Setelan Tingkat Lanjut**.
- 4. Identifikasi pemasok pengontrol grafis Anda dari deskripsi di bagian atas jendela (misalnya, NVIDIA, ATI, Intel dsb.).
- 5. Harap mengacu pada situs web penyedia kartu grafis untuk mendapatkan driver yang diperbarui (misalnya, [http://www.ATI.com](http://www.ati.com/) ATAU [http://www.NVIDIA.com](http://www.nvidia.com/) ).

6.Setelah menginstal driver Adapter Grafis Anda, cobalah untuk menyetel resolusi ke **2048x1152/2560x1440** lagi.

**CATATAN:** Jika Anda tidak dapat menyetel resolusi ke 2048x1152/2560x1440, harap hubungi pabrikan komputer Anda atau pertimbangkan untuk<br>**membeli adapter grafis yang mendukung resolusi video 2048x1152/2560x1440.** 

#### <span id="page-17-0"></span>[Kembali ke Halaman Isi](file:///C:/data/Monitors/U2711b/id/UG/index.htm)

### **Mengoperasikan Monitor Panduan Pengguna Monitor Panel Datar Dell™ U2711**

- [Menggunakan Kontrol Panel Depan](#page-17-1)
- [Menggunakan Menu Tampilan Pada Layar \(OSD\)](#page-19-1)
- **[Menyetel Resolusi Maksimum](#page-32-0)**
- [Menggunakan Dell Soundbar \(Opsional\)](#page-32-1)
- [Memiringkan, Memutar dan Menggeser Vertikal](#page-33-0)

## <span id="page-17-1"></span>**Menggunakan Panel Depan**

Gunakan tombol di depan monitor untuk mengatur setelan gambar.

**CATATAN:** 1~5 adalah sentuhan kapasitif (sangat peka sentuhan), yang diaktifkan dengan menempatkan jari Anda pada LED biru.

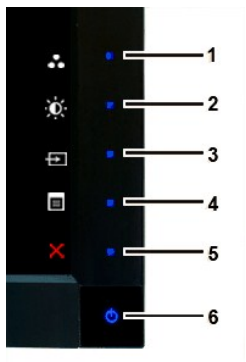

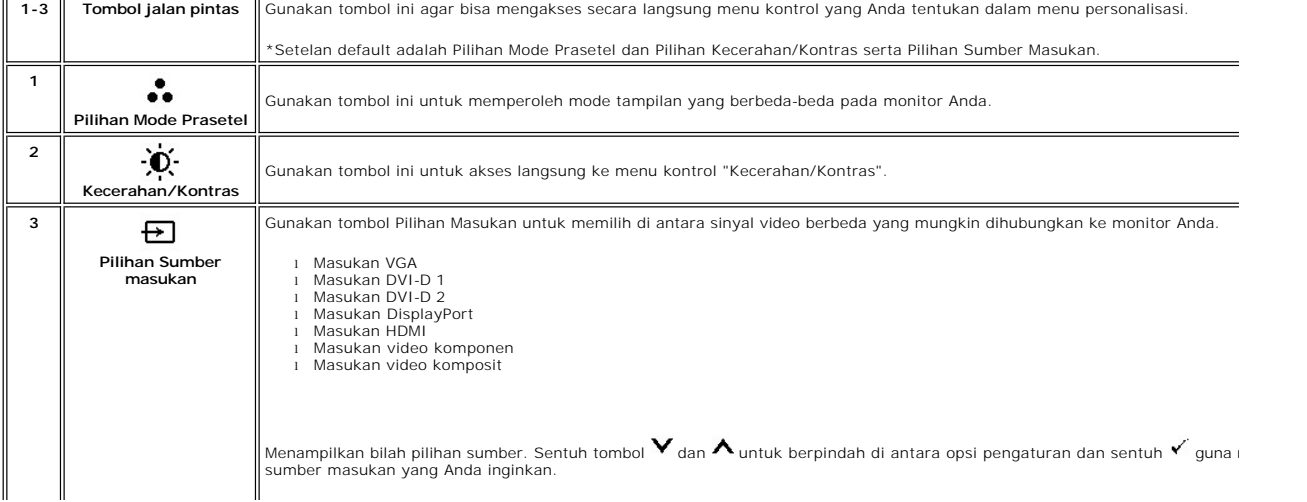

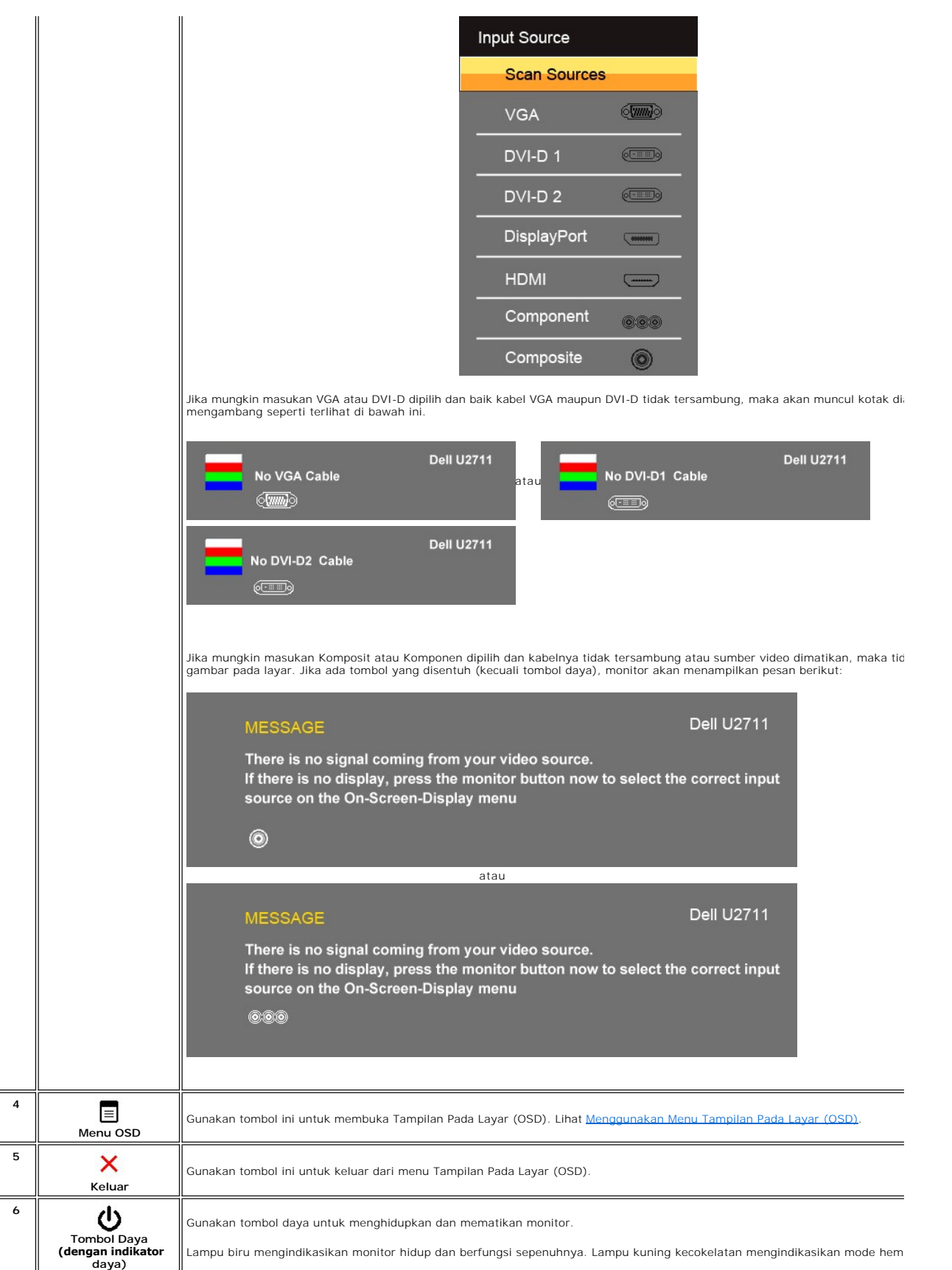

# <span id="page-19-1"></span><span id="page-19-0"></span>**Menggunakan Menu Tampilan Pada Layar (OSD)**

**CATATAN:** Jika Anda mengubah setelan lalu mungkin melanjutkan ke menu lain, atau mungkin keluar dari menu<br>OSD, monitor secara otomatis akan menyimpan perubahan tersebut. Perubahan tersebut juga disimpan bila Anda<br>mengubah

1. Sentuh  $\equiv$  untuk menjalankan menu OSD dan menampilkan menu utama.

**Menu Utama untuk Masukan Analog (VGA)**

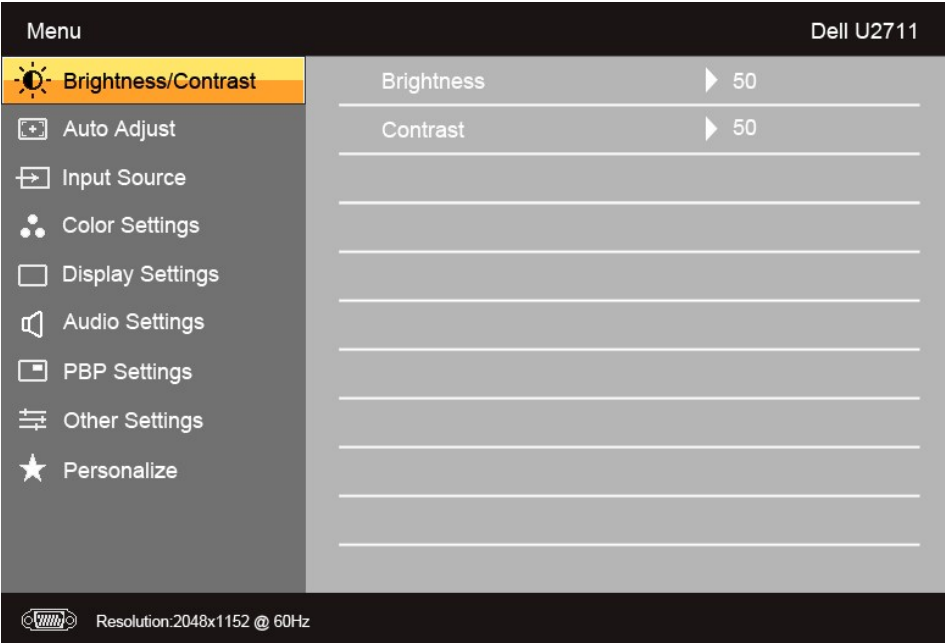

**Atau**

**Menu Utama untuk Masukan non Analog (non VGA)**

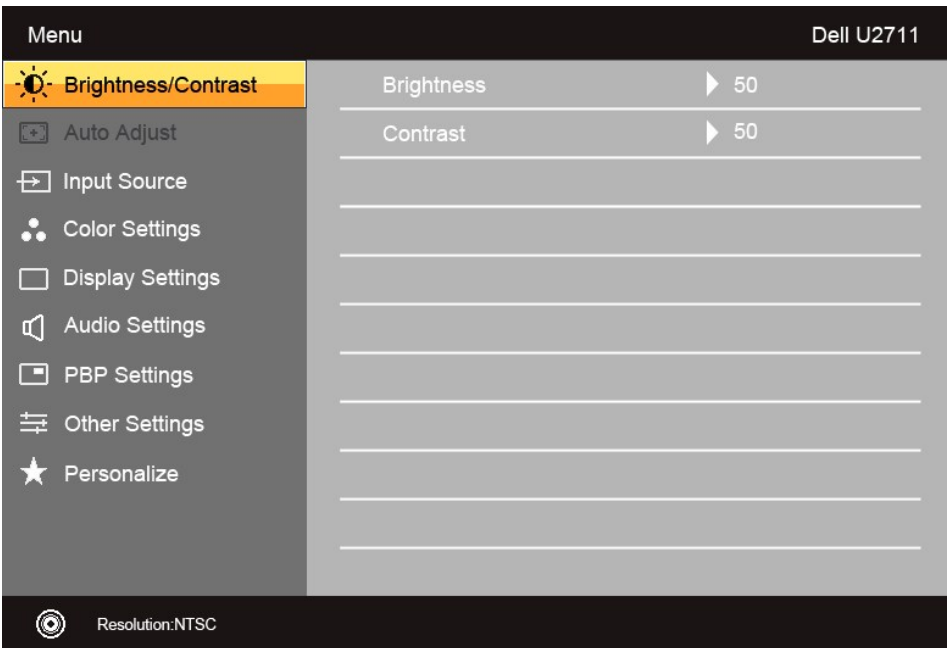

**CATATAN:** Pengaturan Otomatis hanya tersedia bila Anda menggunakan konektor analog (VGA).

2**. Sentuh tombol ヾ** dan ∧ untuk berpindah di antara opsi penyetelan. Nama opsi akan disorot ketika Anda berpindah-pindah dari satu ikon ke ikon lainnya.<br>Lihat tabel guna melihat daftar lengkap semua opsi yang tersedia un

3. Sentuh tombol  $\checkmark$  sekali untuk mengaktifkan opsi yang disorot.

4. Sentuh tombol  $\mathbf V$  dan  $\boldsymbol\Lambda$  untuk memilih parameter yang dikehendaki.

5. Sentuh  $\checkmark$  untuk masuk ke bilah geser lalu gunakan tombol  $\checkmark$  dan  $\checkmark$ , sesuai dengan indikator pada menu, untuk membuat perubahan.

6. Sentuh  $\bigcirc$  untuk kembali ke menu utama atau  $\times$  untuk keluar dari menu OSD.

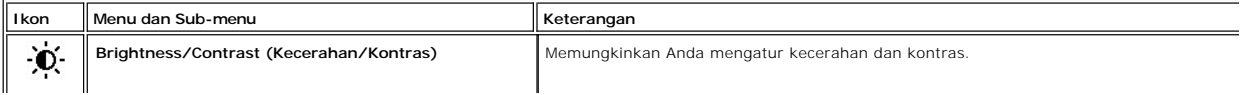

<span id="page-21-0"></span>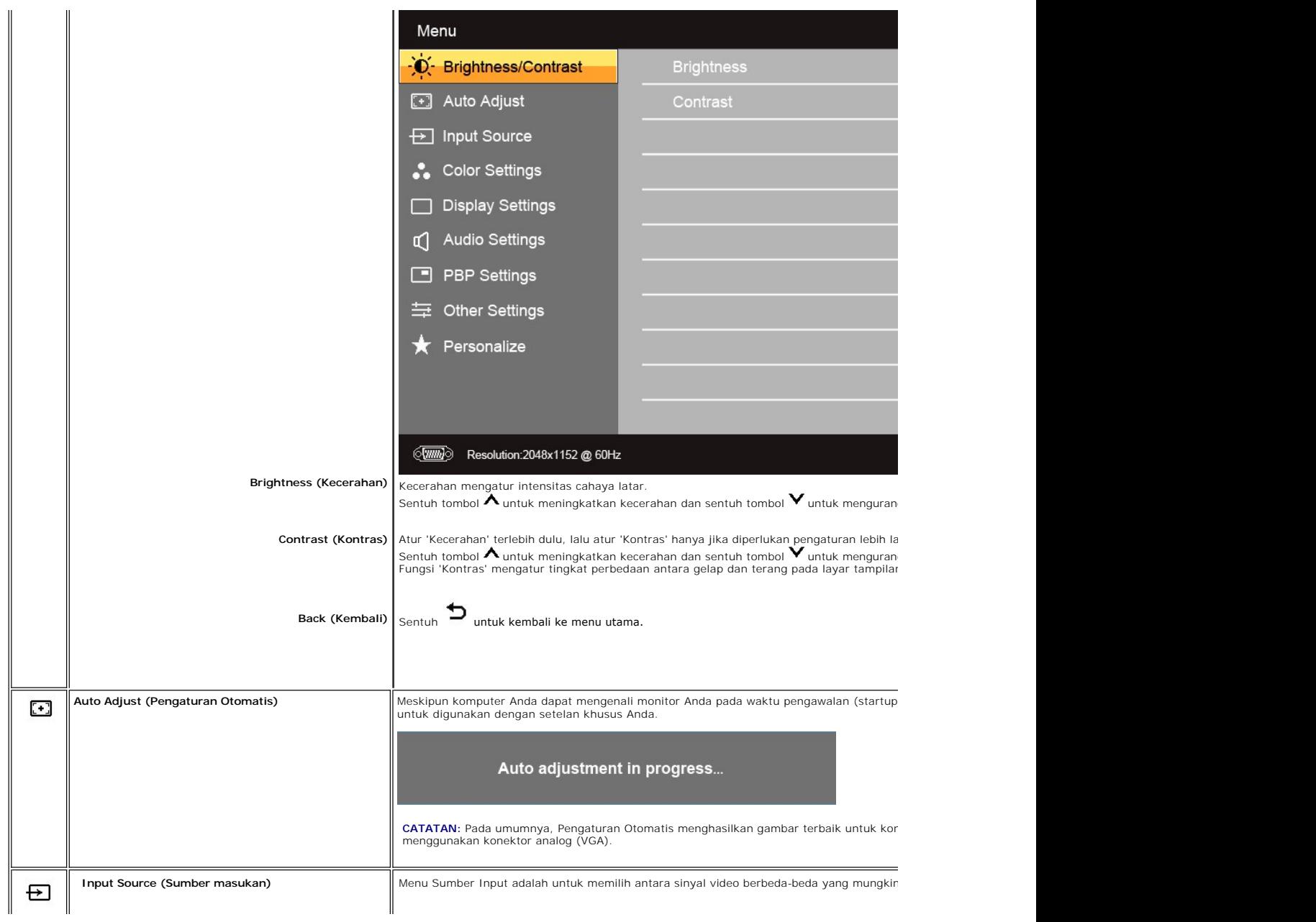

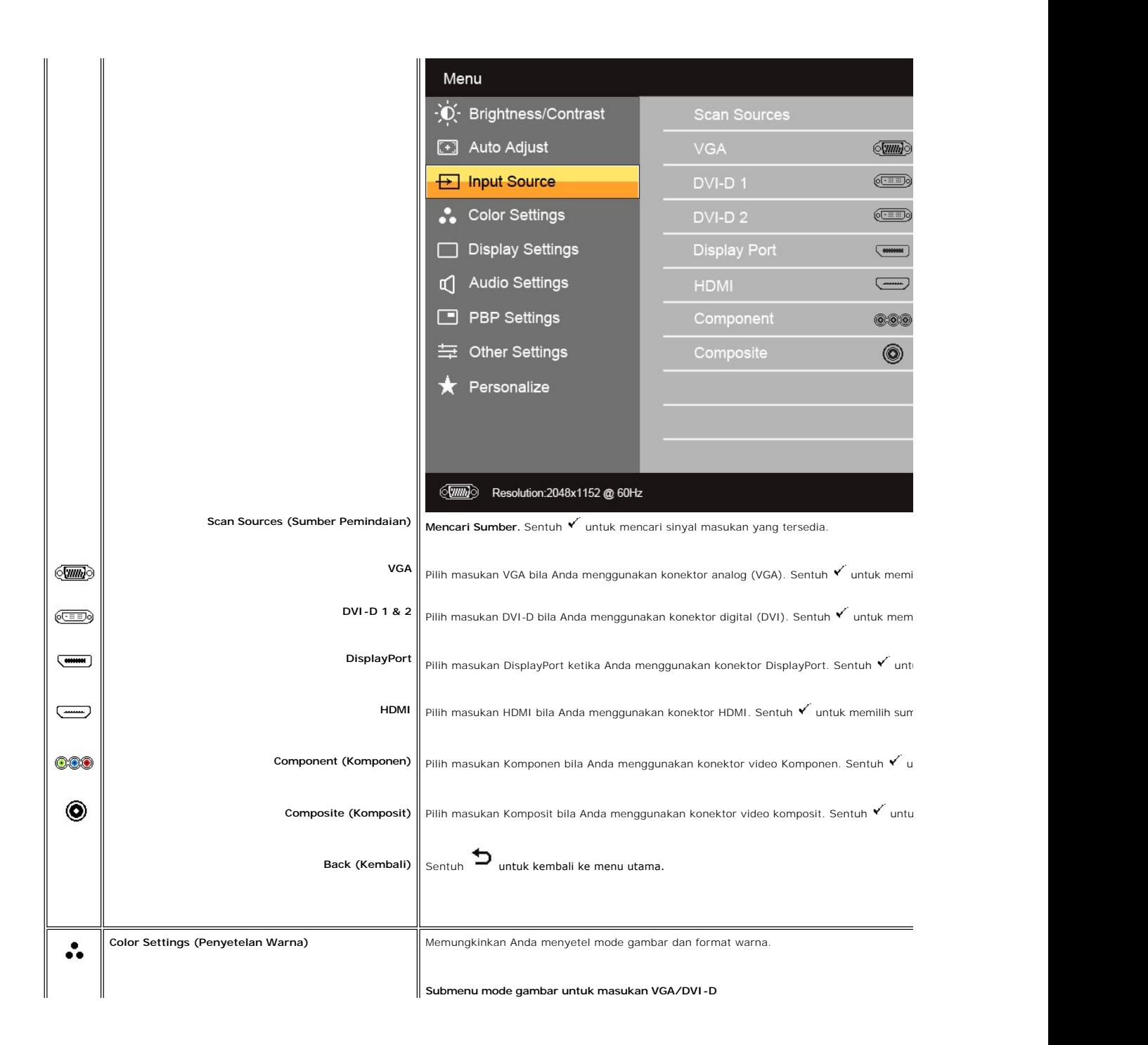

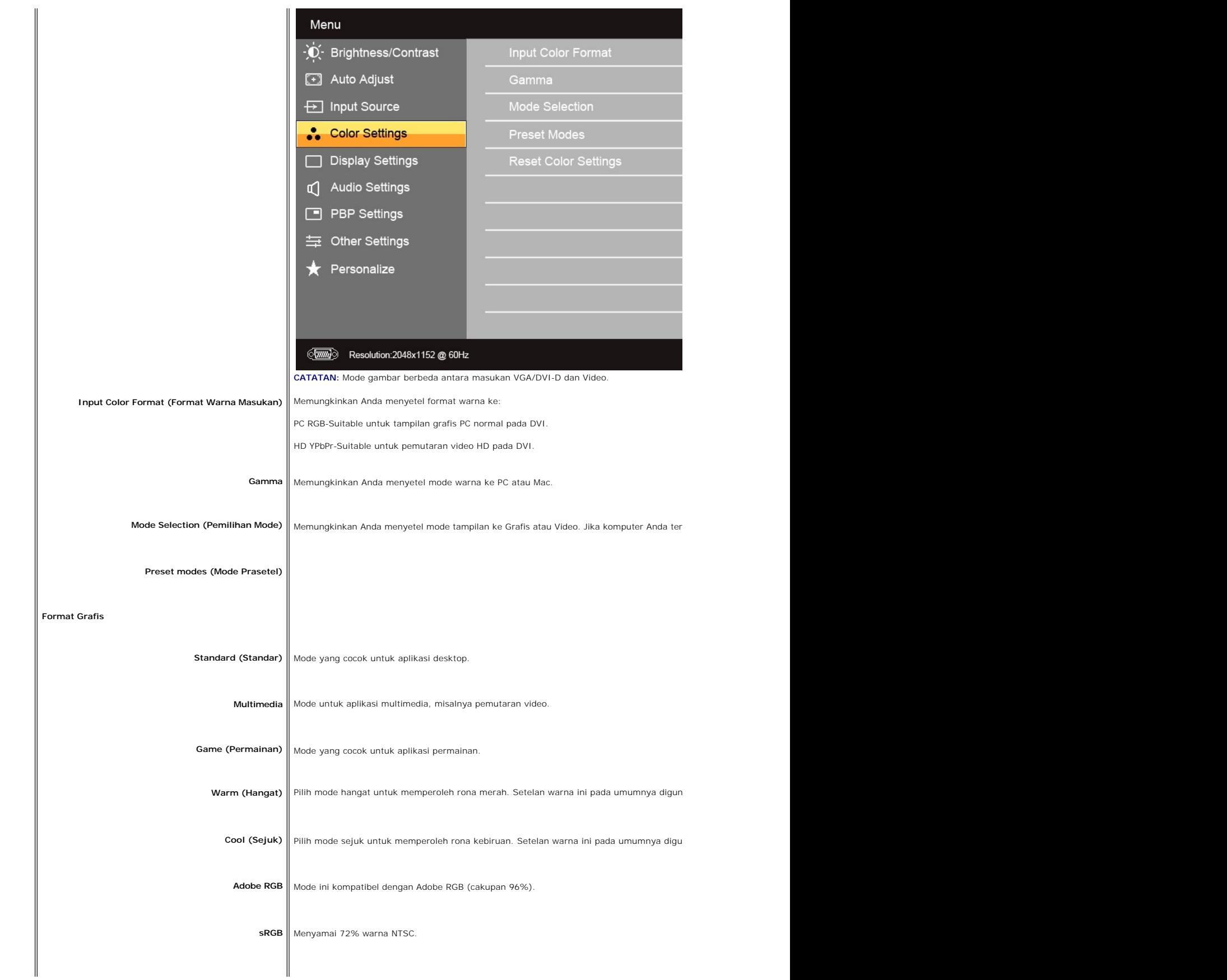

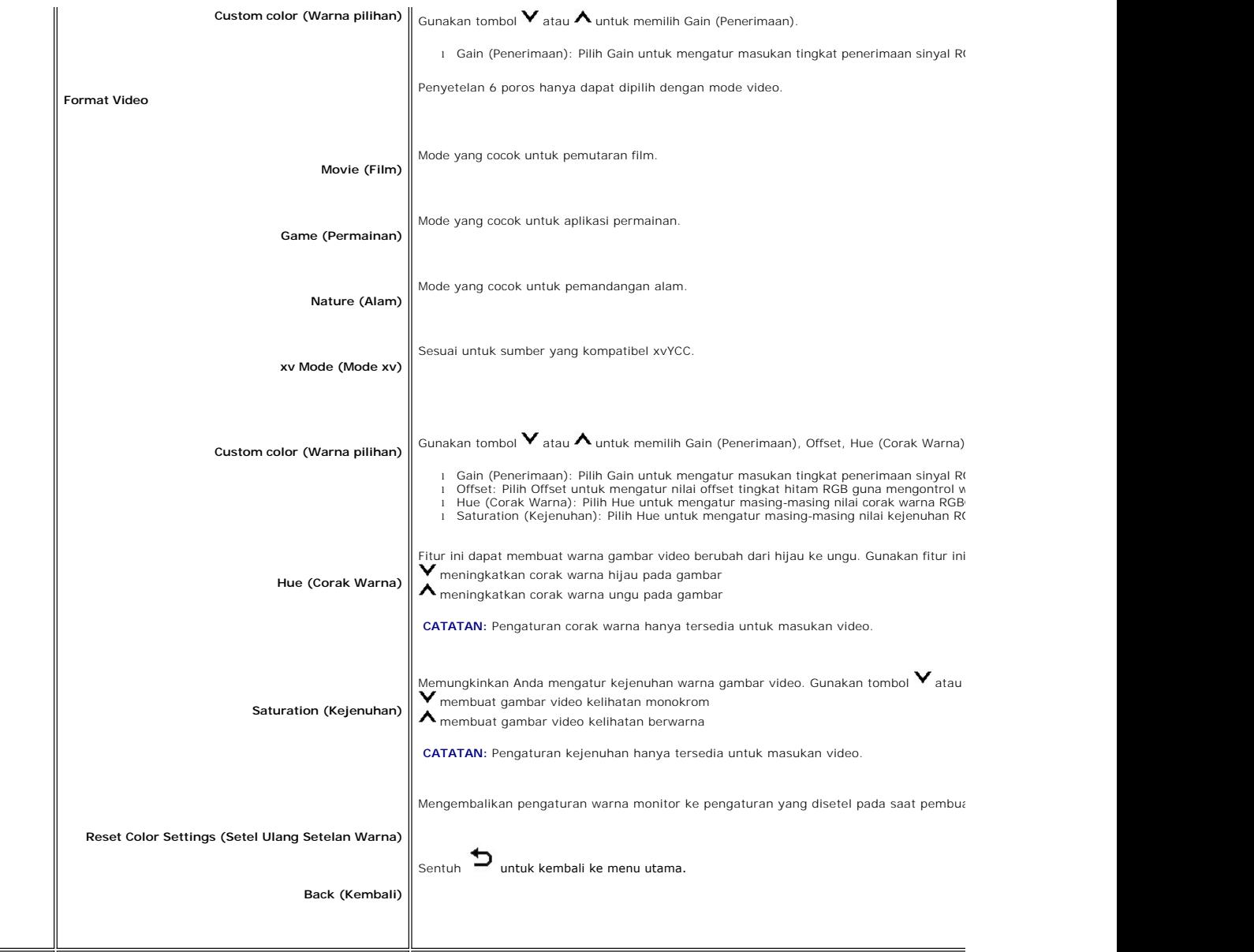

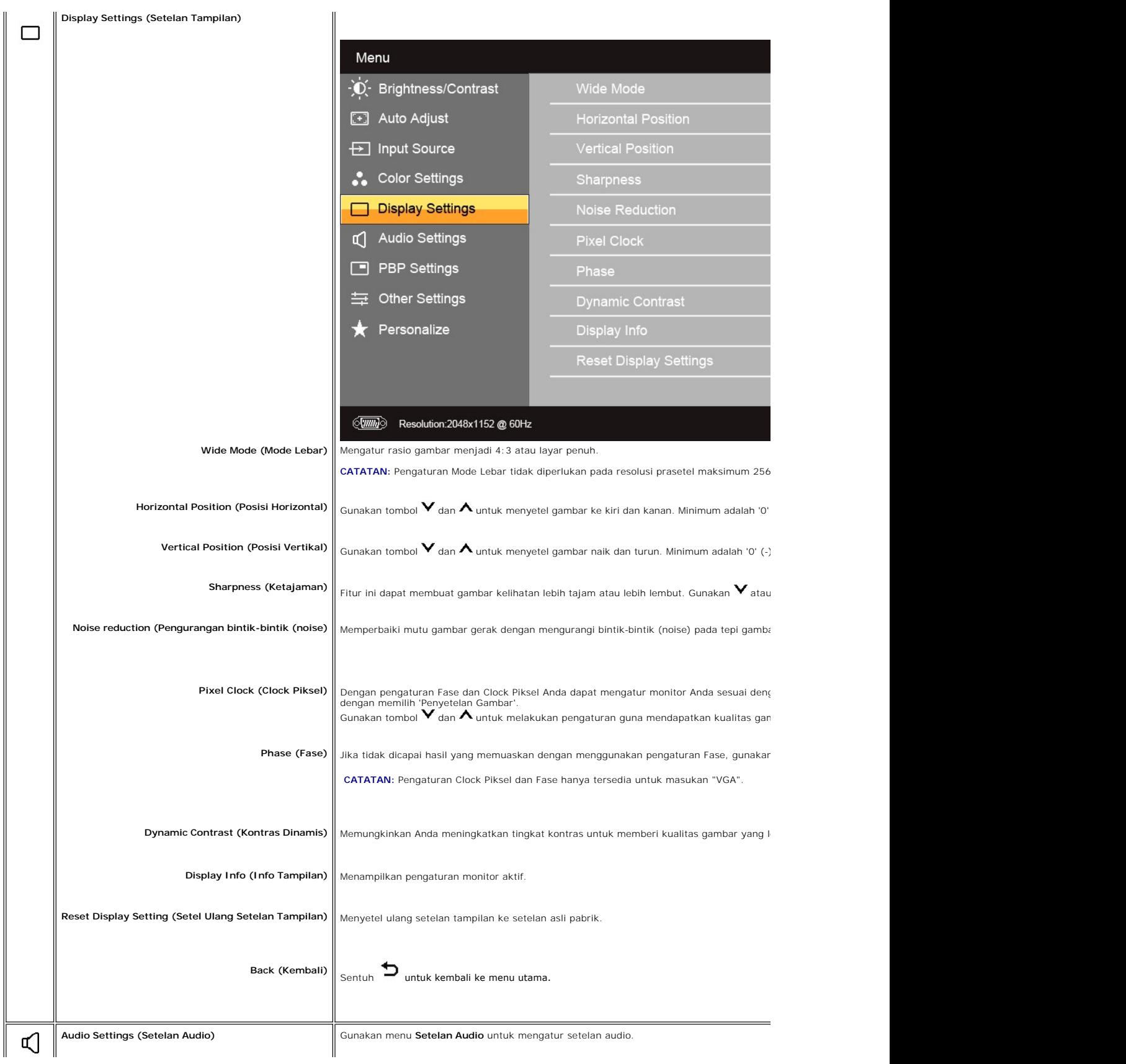

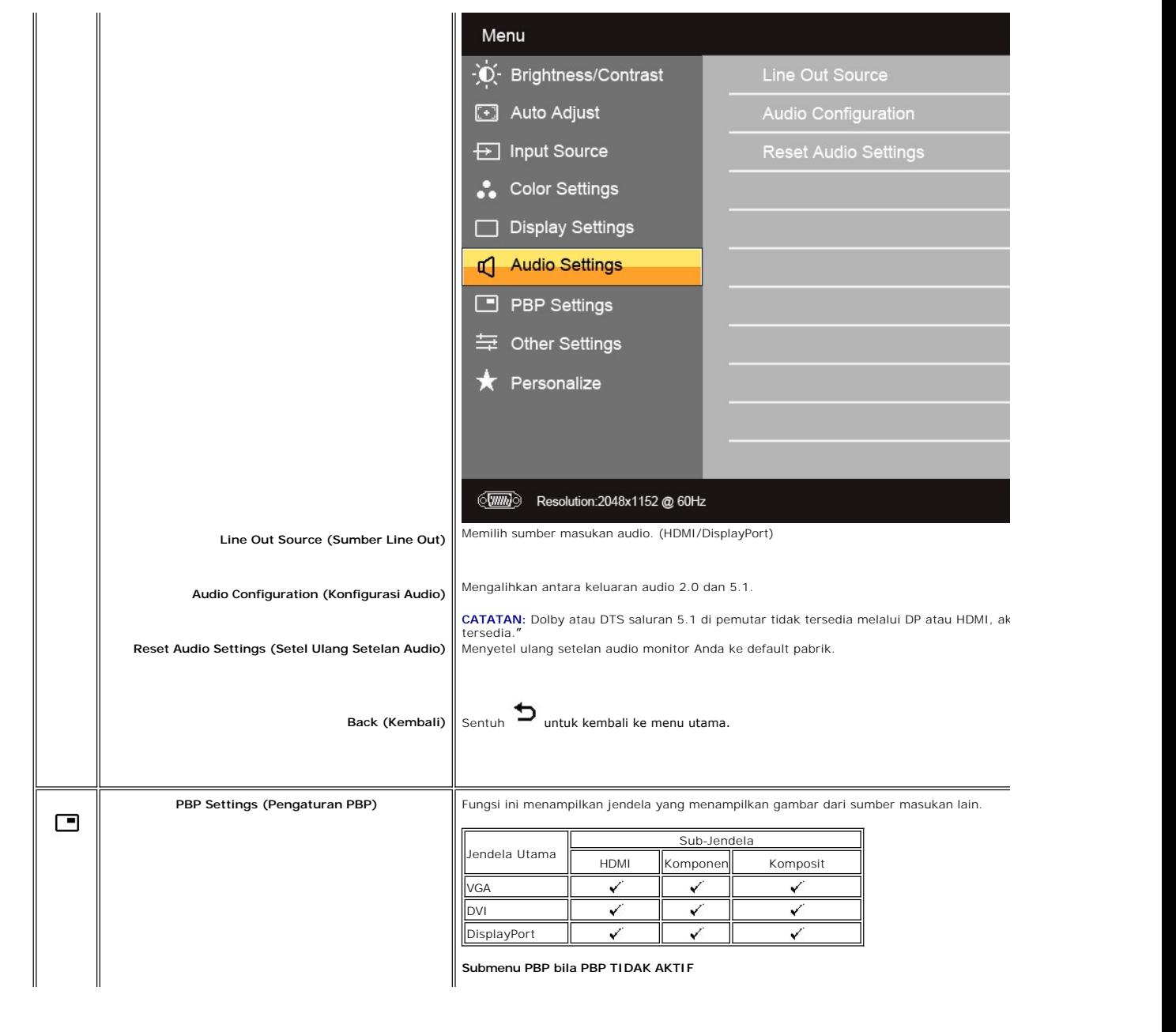

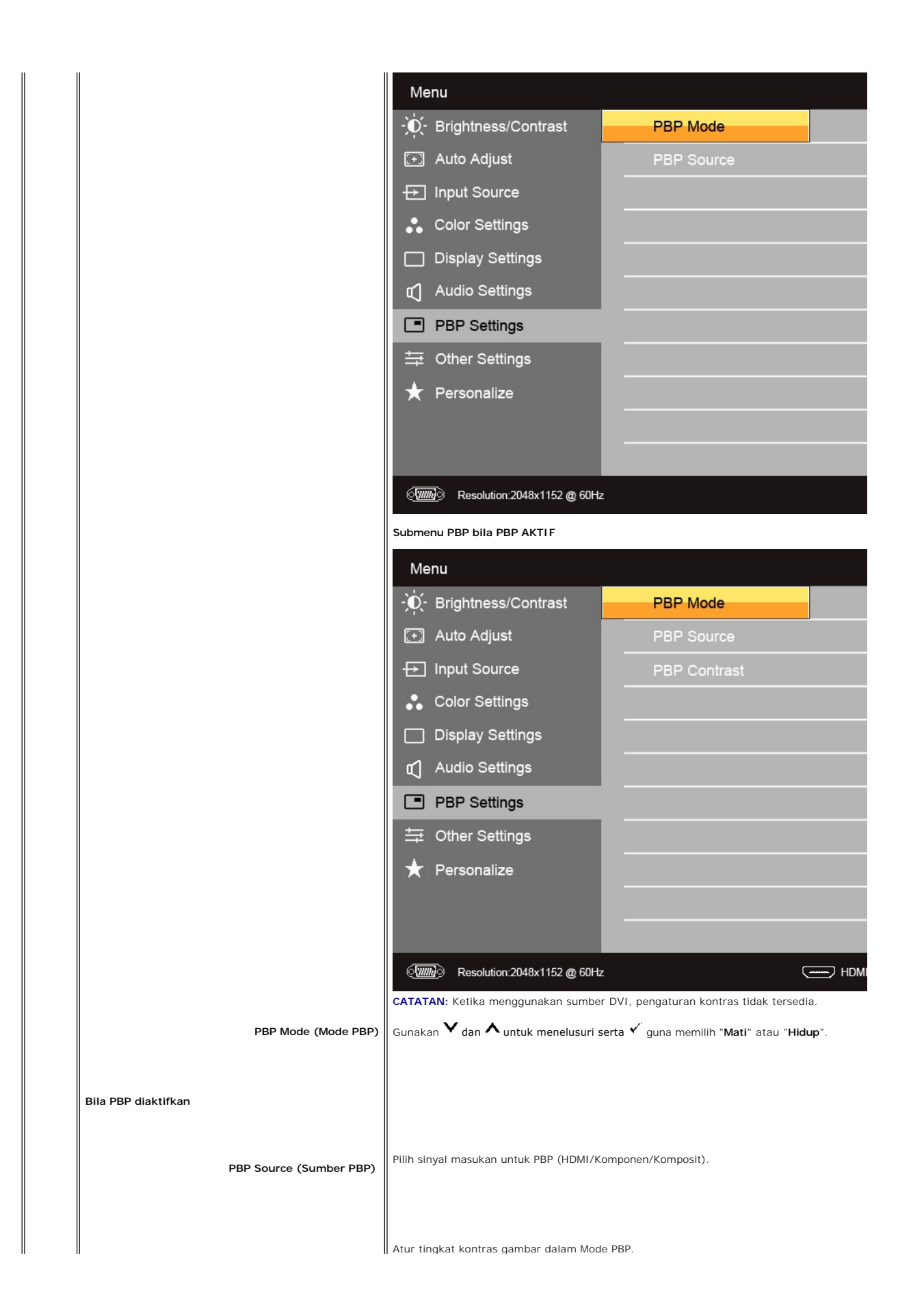

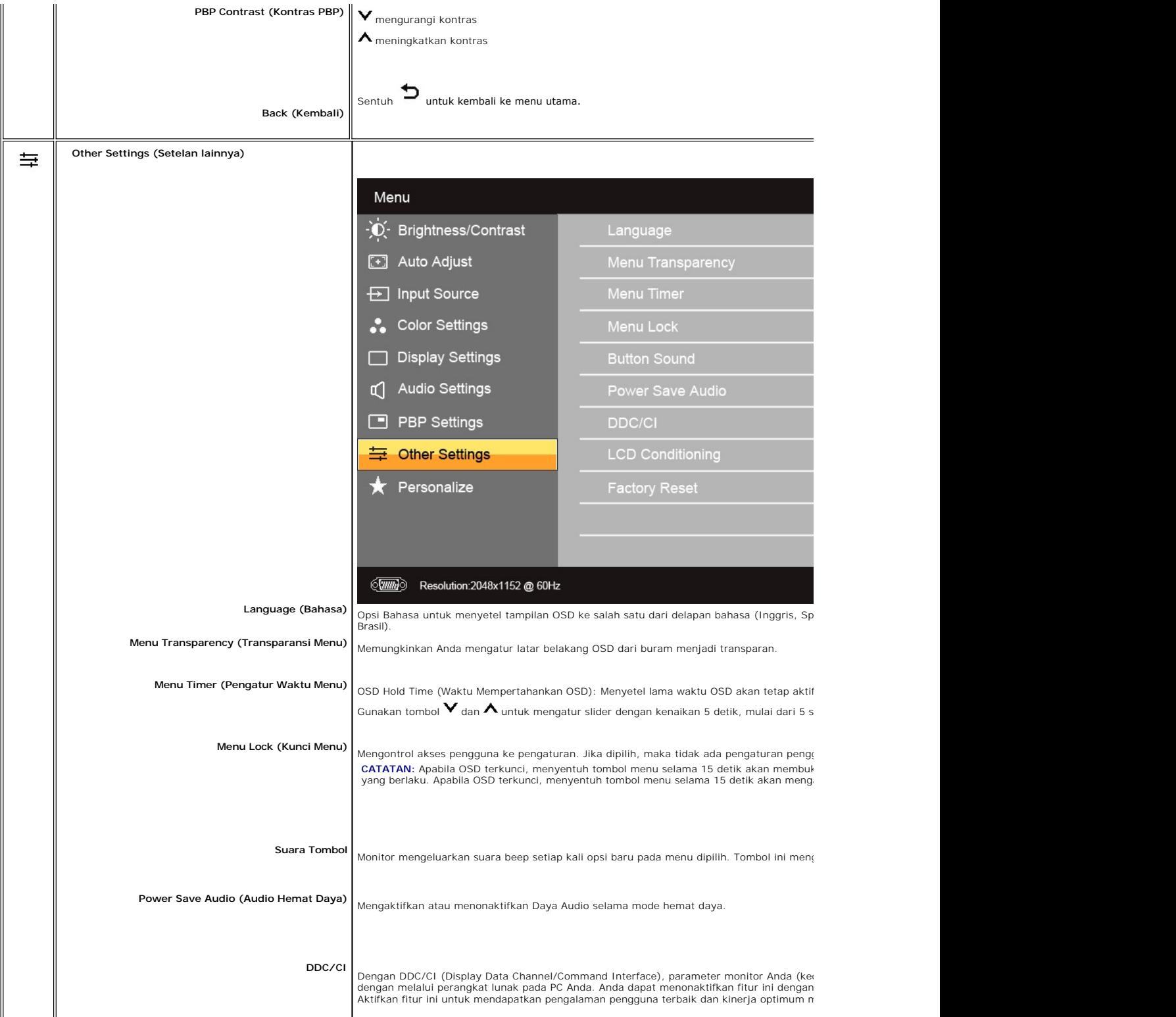

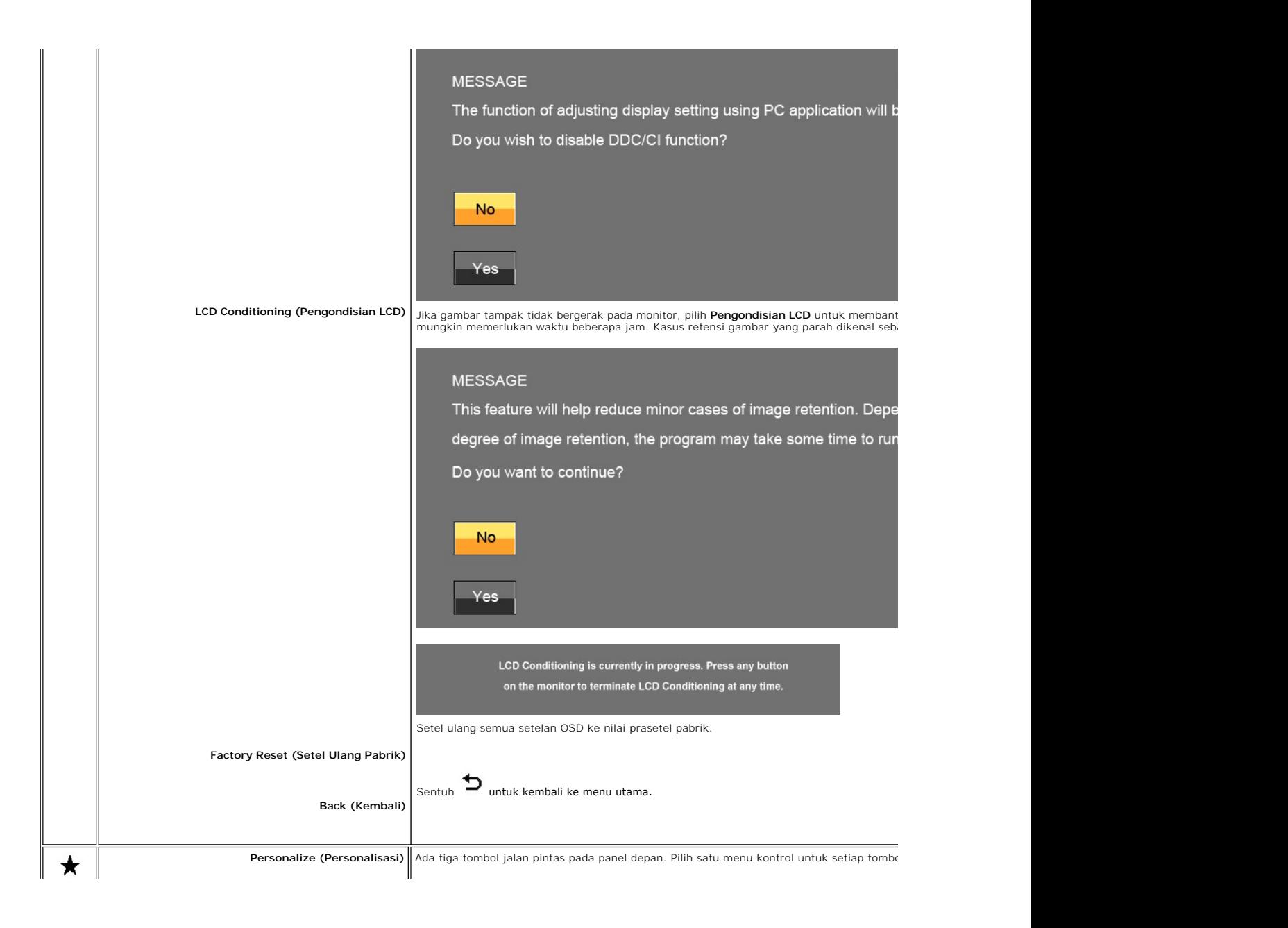

<span id="page-30-0"></span>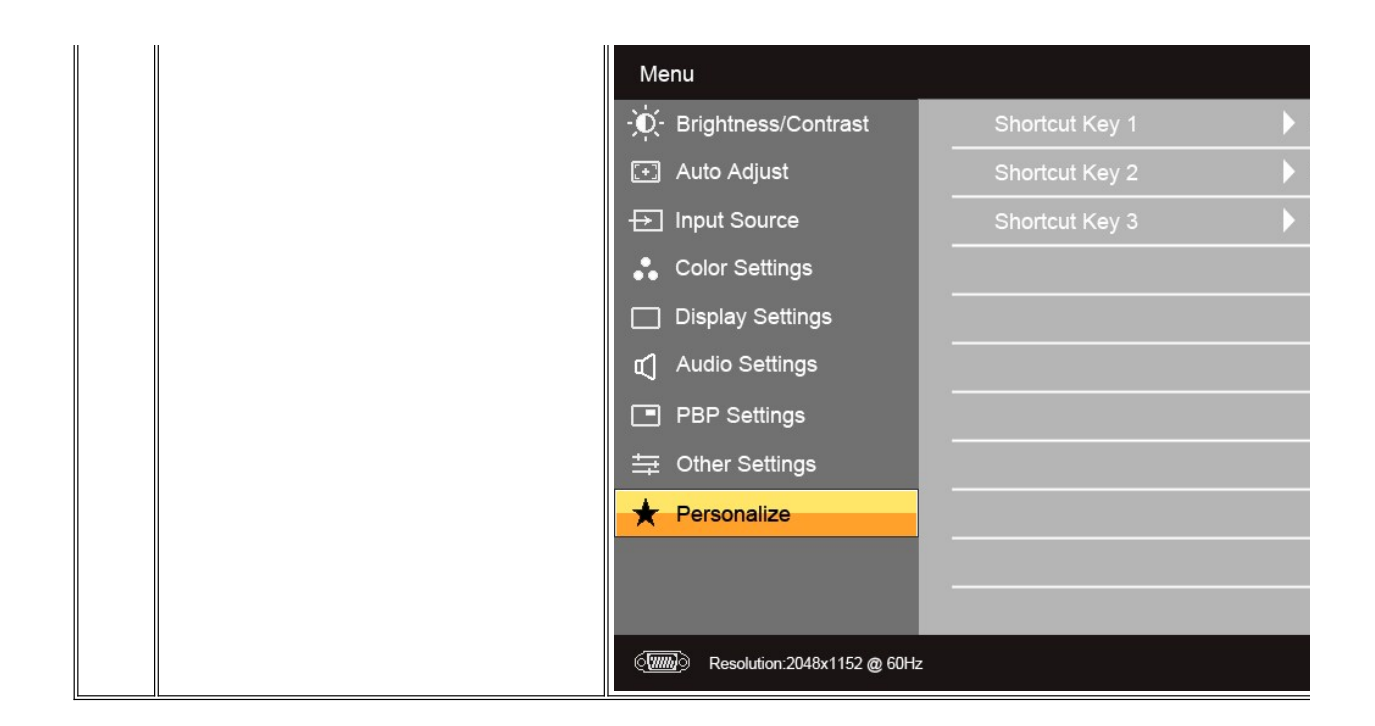

### **Pesan Peringatan OSD**

Bila monitor tidak mendukung mode resolusi tertentu, Anda akan melihat pesan berikut:

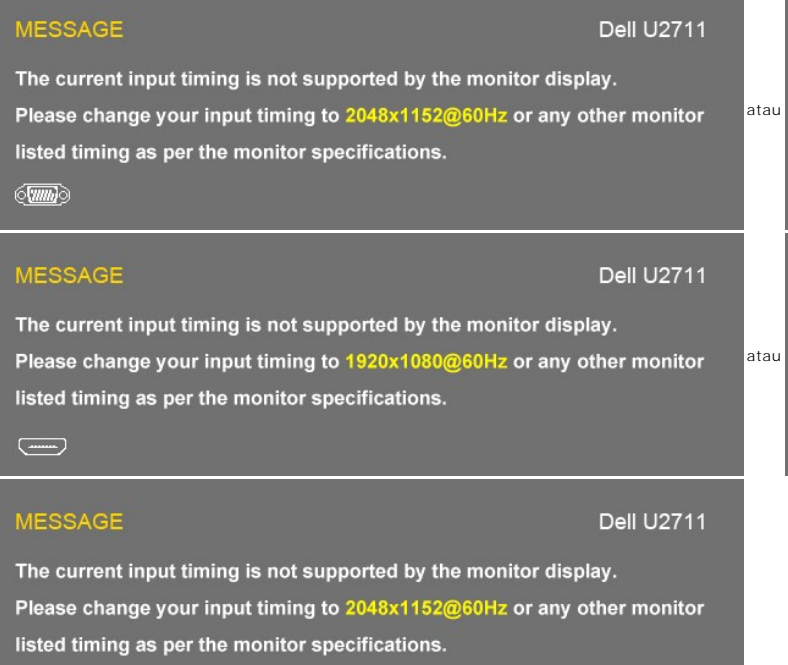

### **@@@**

Ini berarti bahwa monitor tidak dapat melakukan sinkronisasi dengan sinyal yang diterimanya dari komputer. Lihat <u>[Spesifikasi Monitor](file:///C:/data/Monitors/U2711b/id/UG/about.htm#Specifications)</u> u**ntuk mengetahui rentanç**<br>dapat diterima oleh monitor ini. Mode yang direkomendasikan

Bila Monitor masuk ke mode Hemat Daya, maka akan muncul pesan berikut:

## **MESSAGE**

The current input timing is not supported b Please change your input timing to 2560x1 listed timing as per the monitor specification  $\textcircled{\tiny{F}}$ 

## **MESSAGE**

The current input timing is not supported b Please change your input timing to 2560x1 listed timing as per the monitor specification 

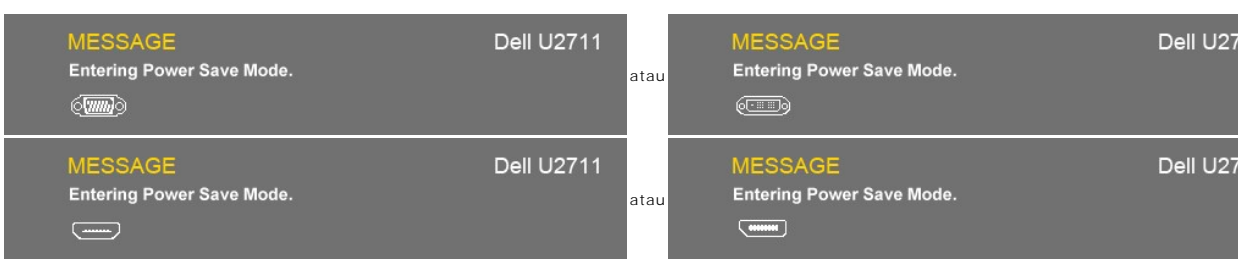

Aktifkan komputer atau bangunkan komputer untuk memperoleh akses ke [OSD](#page-19-1)

Jika Anda menyentuh tombol apa saja selain tombol Daya, maka salah satu pesan berikut akan muncul bergantung pada masukan yang dipilih: **Masukan VGA/DVI-D/HDMI/DisplayPort**

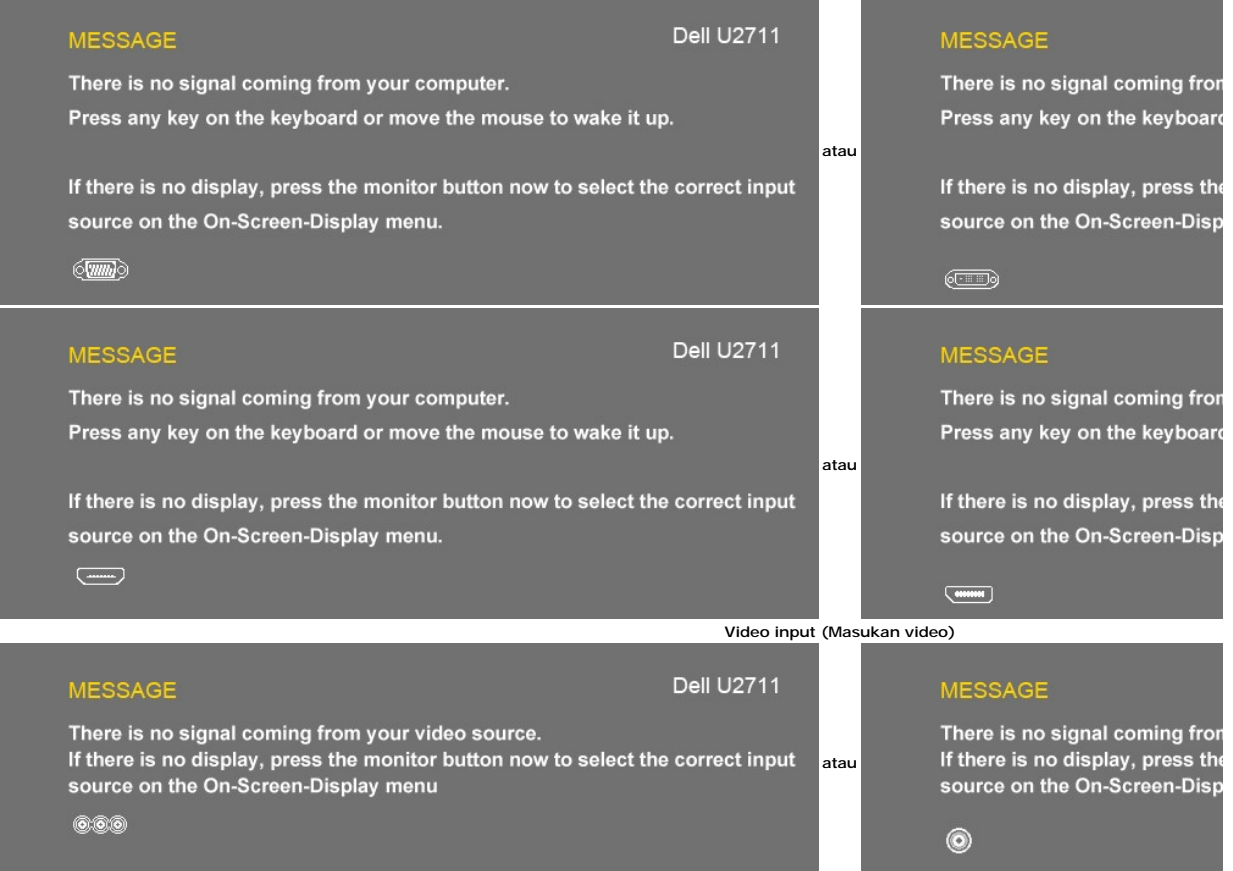

Jika mungkin masukan VGA, DVI-D, HDMI atau DisplayPort dipilih dan semua kabel VGA, DVI-D, HDMI dan DisplayPort tidak tersambung, maka akan muncul kotak seperti terlihat di bawah ini.

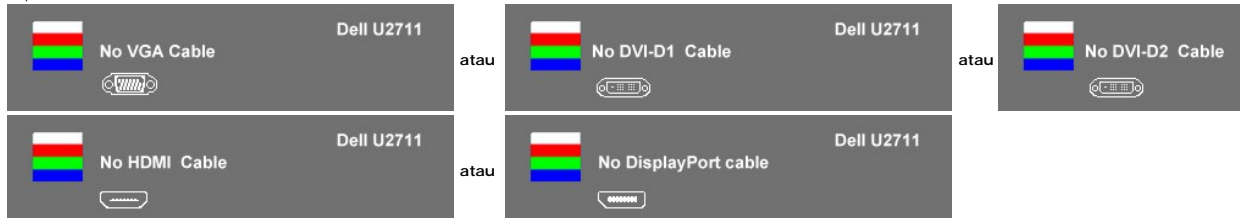

**CATATAN:** Apabila kabel disambungkan kembali ke masukan monitor, maka jendela PBP yang aktif akan tampil. Masuklah ke submenu PBP untuk menampil<br>PBP.

**CATATAN:** Fungsi PBP dapat menampilkan gambar dari sumber gambar kedua. Jadi Anda dapat menyaksikan gambar dari 1 sumber PC (D-Sub, DVI, atau D<br>Sumber Video (Komposit, Komponen atau HDMI).

Lihat [Memecahkan Masalah](file:///C:/data/Monitors/U2711b/id/UG/solve.htm) untuk mendapatkan informasi selengkapnya.

# <span id="page-32-0"></span>**Menyetel Resolusi Maksimum**

- 
- 1. Klik kanan pada desktop dan pilih **Properties (Properti)**.<br>2. Pilih tab **Settings (Penyetelan)**.<br>3. Setel resolusi layar ke 2560 x 1440 (DVI dan DisplayPort) atau 2048 x 1152 (VGA) atau 1080p (HDMI, Komponen).<br>4. Klik
- 

**CATATAN:** Pada DVI, gunakan kabel DVI dual-link yang disertakan bersama monitor untuk memperoleh resolusi prasetel maksimum 2560x1440.

Jika Anda tidak melihat 2560 x 1440 sebagai opsi, Anda mungkin perlu memperbarui driver grafis Anda. Bergantung pada komputer Anda, lakukan salah satu prosedur berikut ini.

Jika Anda mempunyai desktop atau komputer portabel Dell:

¡ Kunjungi **support.dell.com**, masukkan tag layanan Anda, dan download driver terbaru untuk kartu grafis Anda.

Jika Anda menggunakan komputer (portabel atau desktop) non-Dell:

o Kunjungi situs dukungan untuk komputer Anda dan download driver grafis terbaru.<br>o Kunjungi situs web kartu grafis Anda dan download driver grafis terbaru.

### <span id="page-32-1"></span>**Menggunakan Dell Soundbar (Opsional)**

Dell Soundbar adalah sistem stereo dengan dua saluran yang dapat dipasang pada layar panel datar Dell. Soundbar mempunyai panel kontrol depan dengan<br>sentuhan kapasitif (teknologi yang dapat merasakan sentuhan jari tanpa me

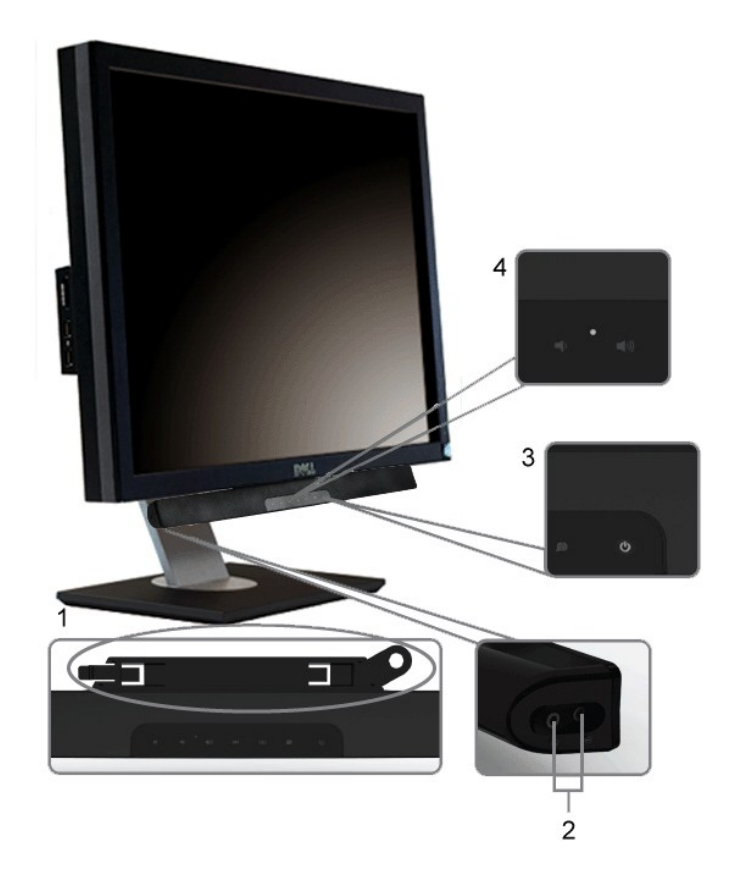

- **1.** Mekanisme pemasangan
- **2.** Konektor headphone
- **3.**  Indikator daya
- **4.** Kontrol Daya/Volume

# <span id="page-33-0"></span>**Memiringkan, Memutar dan Menggeser Vertikal**

## **Memiringkan/Memutar**

Dengan pedestal terintegrasi, Anda dapat memiringkan dan/atau memutar monitor untuk mendapatkan sudut pandang yang paling nyaman.

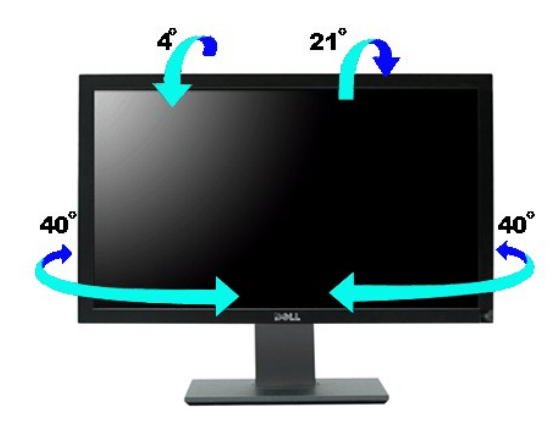

**CATATAN:** Penyangga terpasang ketika monitor dikirim dari pabrik.

## **Menggeser Vertikal**

Penyangga dapat digeser naik secara vertikal sampai 90+5mm.

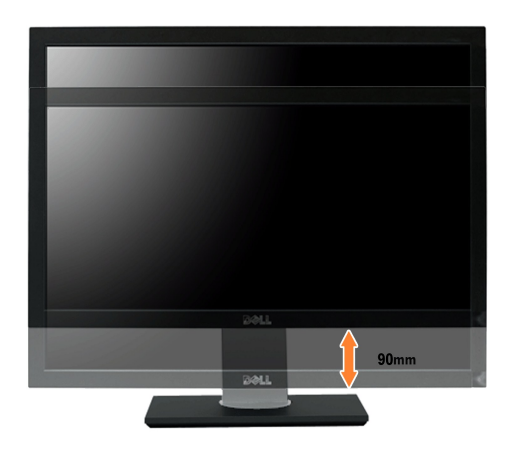

# <span id="page-34-0"></span>**Menyetel Monitor Anda**

**Monitor Panel Datar Dell™ U2711** 

## **Petunjuk penting untuk menyetel resolusi tampilan ke 2048x1152 (sumber masukan VGA) /2560x1440 (sumber masukan DVI/Displayport) (Resolusi Maksimum)**

Untuk mendapatkan kinerja tampilan yang optimal sewaktu menggunakan sistem pengoperasian Microsoft Windows®, setel resolusi layar ke 2048x1152/2560x1440 piksel dengan melakukan langkah-langkah berikut:

Pada Windows XP:

1. Klik kanan pada desktop dan klik **Properti**.

2. Pilih tab **Penyetelan**.

3. Gerakkan slider-bar ke kanan dengan menekan dan menahan tombol kiri mouse dan atur resolusi layar ke **2048x1152/2560x1440**.

4. Klik **OK**.

Pada Windows Vista® atau Windows 7:

1. Klik kanan pada desktop dan klik **Personalisasikan**.

2. Klik **Ubah Setelan Tampilan**.

3. Gerakkan slider-bar ke kanan dengan menekan dan menahan tombol kiri mouse dan atur resolusi layar ke **2048x1152/2560x1440**.

4. Klik **OK**.

Jik**a Anda tidak melihat 2048x1152/2560x1440** sebagai opsi, Anda mungkin perlu memperbarui driver grafis Anda. Harap pilih skenario di bawah ini yang<br>paling tepat menjelaskan sistem komputer yang Anda gunakan, dan ikuti pe

**1: [Jika Anda mempunyai desktop Dell™ atau komputer portabel Dell™](file:///C:/data/Monitors/U2711b/id/UG/internet.htm) dengan akses internet.**

**2: [Jika Anda mempunyai desktop, komputer portabel, atau kartu grafis non Dell™](file:///C:/data/Monitors/U2711b/id/UG/non-dell.htm).**

# <span id="page-35-0"></span>**Monitor Panel Datar Dell™ U2711**

#### **[Panduan Pengguna](file:///C:/data/Monitors/U2711b/id/UG/index.htm)**

**[Petunjuk penting untuk menyetel resolusi tampilan ke 2048x1152 \(sumber masukan](file:///C:/data/Monitors/U2711b/id/UG/optimal.htm)  VGA) /2560x1440 (sumber masukan DVI/Displayport) (Resolusi Maksimum)**

#### **Informasi dalam dokumen ini bisa berubah tanpa pemberitahuan. Hak cipta © 2009–2010 Dell Inc. Semua hak cipta dilindungi undang-undang.**

Dilarang keras mereproduksi semua materi ini dengan cara apa pun juga tanpa izin tertulis dari Dell Inc.

Merek-merek dagang yang digunakan dalam naskah ini: *Dell* dan logo DELL logo, adalah merek dagang dari Dell Inc; *Microsoft* dan *Windows* adalah merek dagang atau merek<br>dagang terdaftar Microsoft Corporation di Amerika S

Merek dagang dan nama dagang lainnya mungkin digunakan dalam dokumen ini untuk mengacu padang mengklaim merek dan nama atau mungkin produknya. Dell<br>Inc. menafikan segala kepemilikan total atau sebagian merek dagang dan nam

Model U2711b

April 2010 Rev.A01

<span id="page-36-0"></span>[Kembali ke Halaman Isi](file:///C:/data/Monitors/U2711b/id/UG/index.htm)

### **Menyetel Monitor**

**Panduan Pengguna Monitor Panel Datar Dell™ U2711**

- [Menghubungkan Monitor](#page-36-1)
- [Mengatur Kabel Anda](#page-37-0)
- [Memasang Soundbar \(opsional\)](#page-37-1)

## <span id="page-36-1"></span>**Menghubungkan Monitor Anda**

**PERHATIAN: Sebelum Anda memulai prosedur mana saja dalam bagian ini, ikuti [petunjuk keselamatan.](file:///C:/data/Monitors/U2711b/id/UG/appendx.htm#Safety%20Instructions) CATATAN:** Sambungan kabel uplink USB memungkinkan berfungsinya port USB dan pembaca kartu pada monitor.

Untuk menghubungkan monitor ke komputer, lakukan langkah/petunjuk berikut:

- l Matikan komputer Anda dan cabut kabel daya.
- 
- ı Hubungkan kabel uplink USB.<br>I Hubungkan apakah kabel konektor tampilan (DVI-D digital) warna putih, kabel konektor tampilan (VGA analog) warna biru, atau kabel DisplayPort warna<br>Initam ke port video yang sesuai di bagian

**Menghubungkan Kabel DVI Putih dan kabel uplink USB**

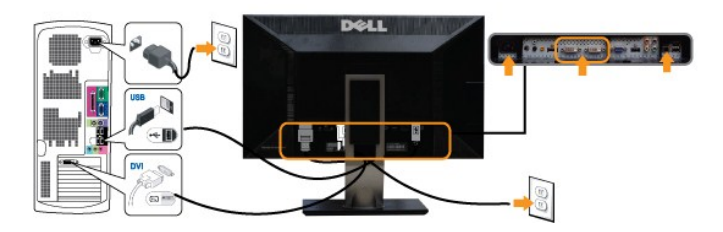

**CATATAN:** Monitor Anda mendukung dua port DVI. Anda dapat memilih sumber masukan (DVI-D 1 atau DVI-D 2) melalui opsi [Pilihan sumber masukan](file:///C:/data/Monitors/U2711b/id/UG/operate.htm#Input_source_select).

**Menghubungkan Kabel VGA Biru dan kabel uplink USB**

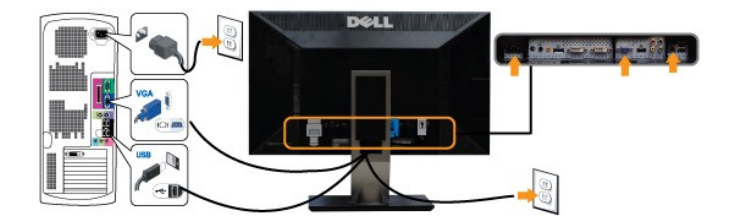

**Menghubungkan Kabel DisplayPort Hitam dan kabel uplink USB**

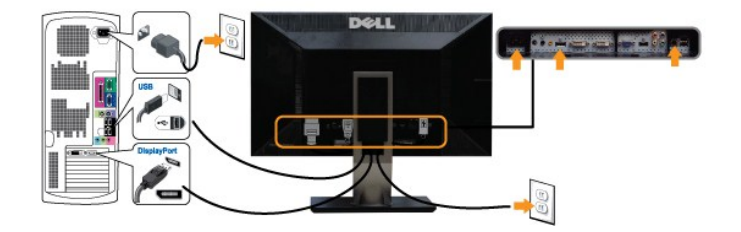

**CATATAN:** Gambar hanya dipakai untuk tujuan ilustrasi. Penampilan komputer mungkin berbeda.

Setelah Anda selesai menghubungkan kabel DVI/VGA/DisplayPort, ikuti prosedur di bawah ini untuk melakukan penyetelan monitor Anda:

l Colokkan kabel daya komputer dan monitor ke stopkontak terdekat.

l Hidupkan daya monitor dan komputer.

Jika monitor Anda menampilkan gambar, instalasi telah selesai. Jika monitor tidak menampilkan gambar, lihat [Memecahkan Masalah.](file:///C:/data/Monitors/U2711b/id/UG/solve.htm)

CATATAN: Jika Anda menggunakan kabel DisplayPort sebagai masukan, ubah sumber masukan melalui opsi [Pilihan sumber masukan](file:///C:/data/Monitors/U2711b/id/UG/operate.htm#Input_source_select) menu OSD ke Display

l Gunakan slot manajemen kabel pada penyangga monitor untuk mengatur kabel.

## <span id="page-37-0"></span>**Mengatur Kabel Anda**

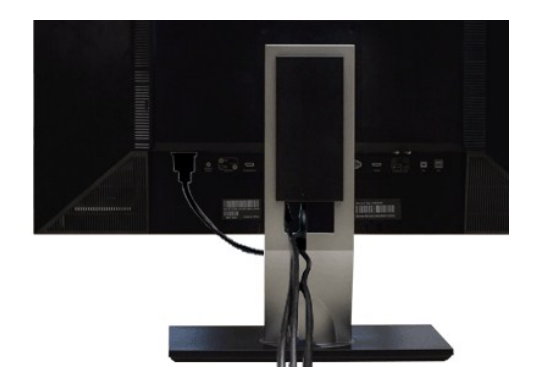

Setelah memasang semua kabel yang diperlukan ke monitor dan komputer Anda, (Lihat <u>Menghubungkan Monitor Anda</u> untuk pemasangan kabel,) gunakan<br>slot manajemen kabel untuk mengatur semua kabel dengan rapi seperti yang ditun

## <span id="page-37-1"></span>**Memasang Soundbar (Opsional)**

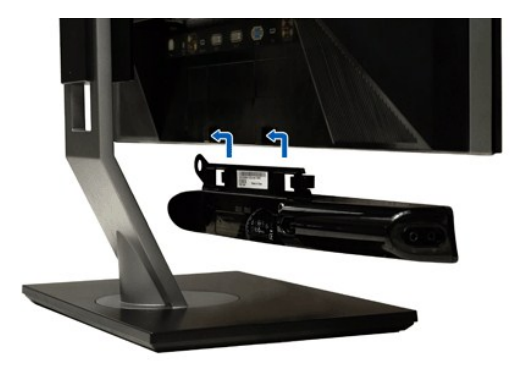

- **1.** Dengan bekerja dari belakang monitor, pasang Soundbar dengan meluruskan dua slot dengan dua tab di sepanjang belakang bawah monitor.
- **2.** Geser Soundbar ke kiri sampai Soundbar mengancing dengan benar.
- **3.**  Hubungkan Soundbar dengan konektor daya DC.
- **4.** Masukkan jack stereo mini dari belakang Soundbar ke dalam jack keluaran audio komputer.

**PEMBERITAHUAN: Jangan gunakan dengan perangkat apa pun selain Dell Soundbar**

**CATATAN:** Konektor Daya Soundbar keluaran +12V DC adalah hanya untuk Soundbar opsional.

#### <span id="page-38-0"></span>**Memecahkan Masalah**

#### **Panduan Pengguna Monitor Panel Datar Dell™ U2711**

- [Uji Diri](#page-38-1)
- **O** [Diagnostik Terintegrasi](#page-38-2)
- $\bullet$  [Masalah Umum](#page-39-0)
- **[Masalah Video](#page-40-0)**
- [Masalah Spesifik Produk Ini](#page-41-0)
- **O** [Masalah Spesifik Universal Serial Bus \(USB\)](#page-41-1)
- <sup>O</sup> [Memecahkan Masalah Dell™ Soundbar \(Opsional\)](#page-41-2)
- **[Pemecahan Masalah Pembaca Kartu](#page-42-0)**

**/ PERHATIAN:** Sebelum Anda memulai prosedur mana saja dalam bagian ini, ikuti [Petunjuk Keselamatan.](file:///C:/data/Monitors/U2711b/id/UG/appendx.htm#Safety%20Instructions)

### <span id="page-38-1"></span>**Uji Diri**

Monitor Anda mempunyai fitur uji diri yang memungkinkan Anda memeriksa apakah monitor berfungsi dengan baik. Jika monitor dan komputer Anda dihubungkan dengan baik tetapi layar monitor tetap gelap, jalankan uji diri monitor dengan melakukan langkah-langkah berikut:

- 
- 1. Matikan baik komputer maupun monitor Anda.<br>2. Cabut kabel video dari bagian belakang komputer. Untuk memastikan pengoperasian Uji-Diri yang tepat, lepaskan baik kabel Digital (konektor putih)<br> maupun Analog (konektor
- 

Kotak dialog melayang seharusnya muncul di layar (pada latar belakang hitam) jika monitor tidak dapat menerima sinyal video dan monitor bekerja dengan benar. Pada saat dalam mode uji diri, LED daya tetap biru. Bergantung pada masukan yang dipilih, salah satu kotak dialog yang ditunjukkan di bawah ini juga akan terus menggulung layar.

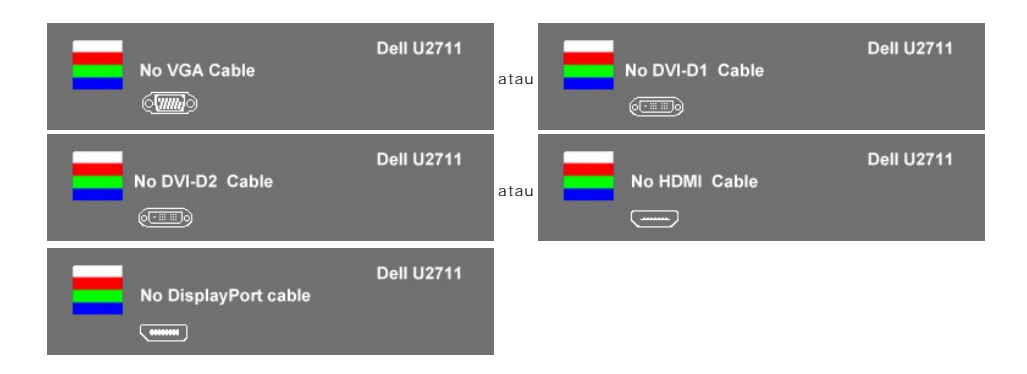

4. Kotak ini juga muncul selama pengoperasian sistem normal jika kabel video menjadi terlepas atau rusak. 5. Matikan monitor Anda dan hubungkan kembali kabel video; lalu hidupkan baik komputer maupun monitor Anda.

Jika monitor Anda tetap kosong setelah Anda menggunakan prosedur sebelumnya, periksa pengontrol video dan sistem komputer Anda; karena monitor Anda berfungsi dengan baik.

**CATATAN:** Pemeriksaan fitur uji diri tidak tersedia untuk mode video Komposit, dan Komponen.

### <span id="page-38-2"></span>**Diagnostik Terintegrasi**

Monitor Anda mempunyai alat diagnostik terintegrasi yang membantu Anda menentukan apakah ketidaknormalan layar yang sedang Anda alami merupakan<br>masalah inheren dengan monitor, atau dengan komputer dan kartu video.

**CATATAN:** Anda dapat menjalankan diagnostik terintegrasi hanya ketika kabel video dicabut dan monitor berada dalam *mode uji diri*.

Untuk menjalankan diagnostik terintegrasi:

- 
- 1. Pastikan bahwa layar bersih (tidak ada partikel debu pada permukaan layar).<br>2. Cabut kabel video dari bagian belakang komputer atau monitor. Monitor kemudian masuk ke mode uji diri.<br>3. Di panel depan, sentuh dan tahan
- 

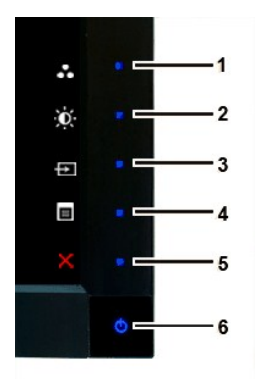

- 
- 
- 4. Periksa layar dengan teliti untuk mengetahui adanya ketidaknormalan.<br>5. Sentuh *tombol 4* pada panel depan lagi. Warna layar berubah menjadi merah.<br>6. Periksa tampilan untuk mengetahui adanya ketidaknormalan.<br>7. Ulangi

Tes ini selesai apabila tampak layar putih. Untuk keluar, sentuh *tombol 4* lagi.

Jika Anda tidak mendeteksi adanya ketidaknormalan layar setelah menggunakan alat diagnostik terintegrasi, maka monitor berfungsi dengan baik. Periksa kartu video dan komputer.

#### **Pesan Peringatan OSD**

Untuk masalah yang terkait dengan OSD, lihat [Pesan Peringatan OSD](file:///C:/data/Monitors/U2711b/id/UG/operate.htm#warning).

### <span id="page-39-0"></span>**Masalah Umum**

Tabel berikut ini bersisi informasi umum tentang masalah monitor secara umum yang mungkin Anda temui.

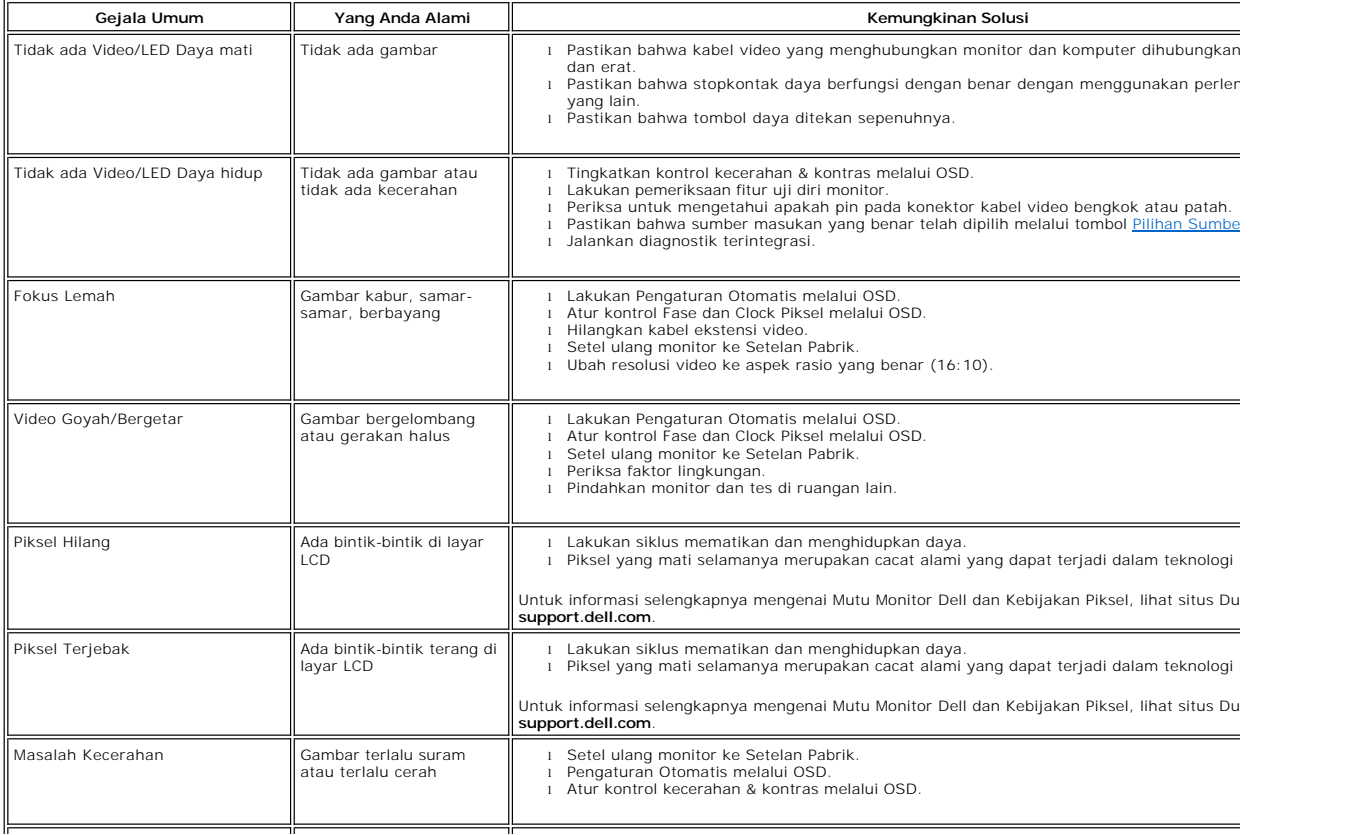

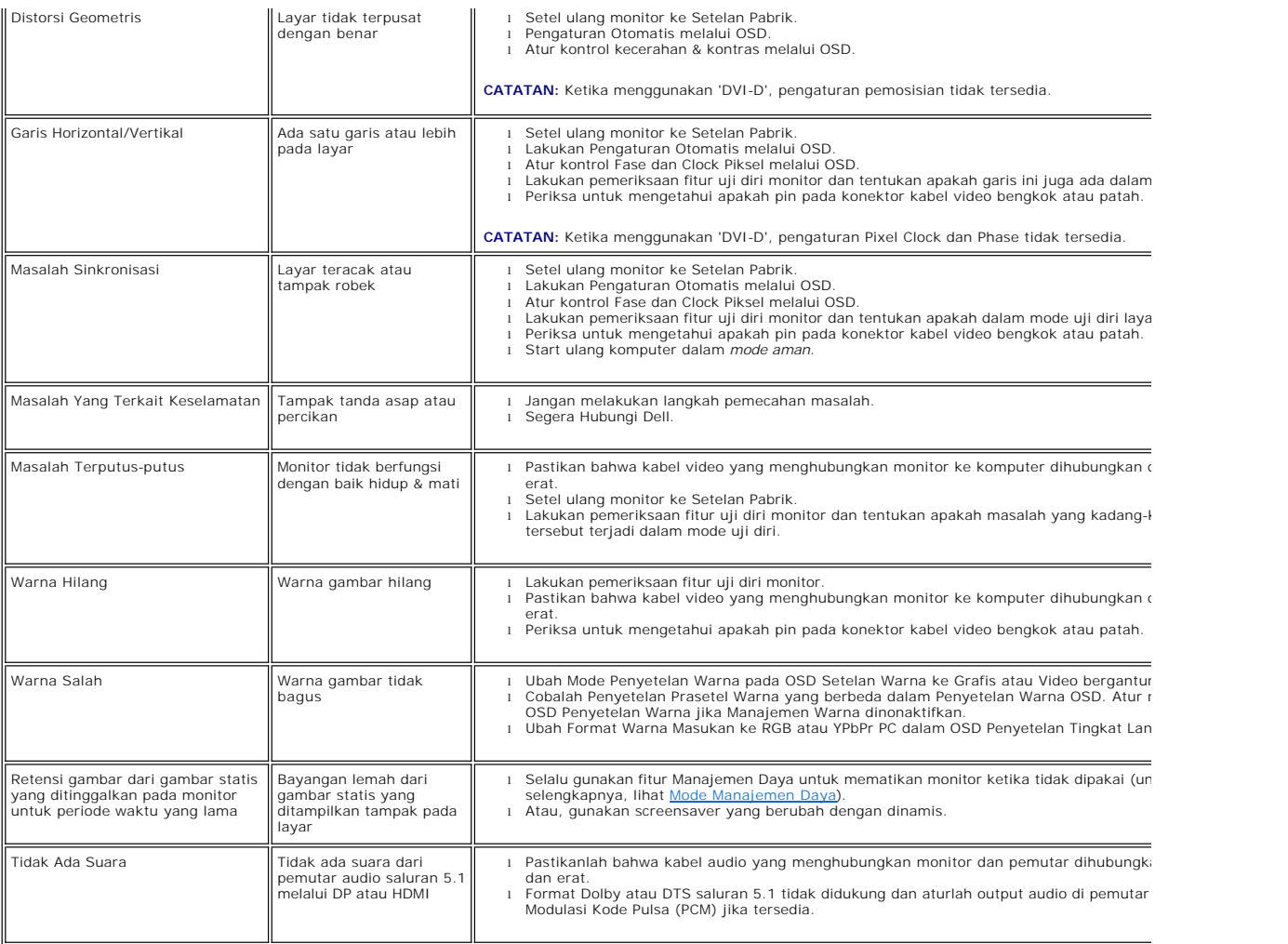

## <span id="page-40-0"></span>**Masalah Video**

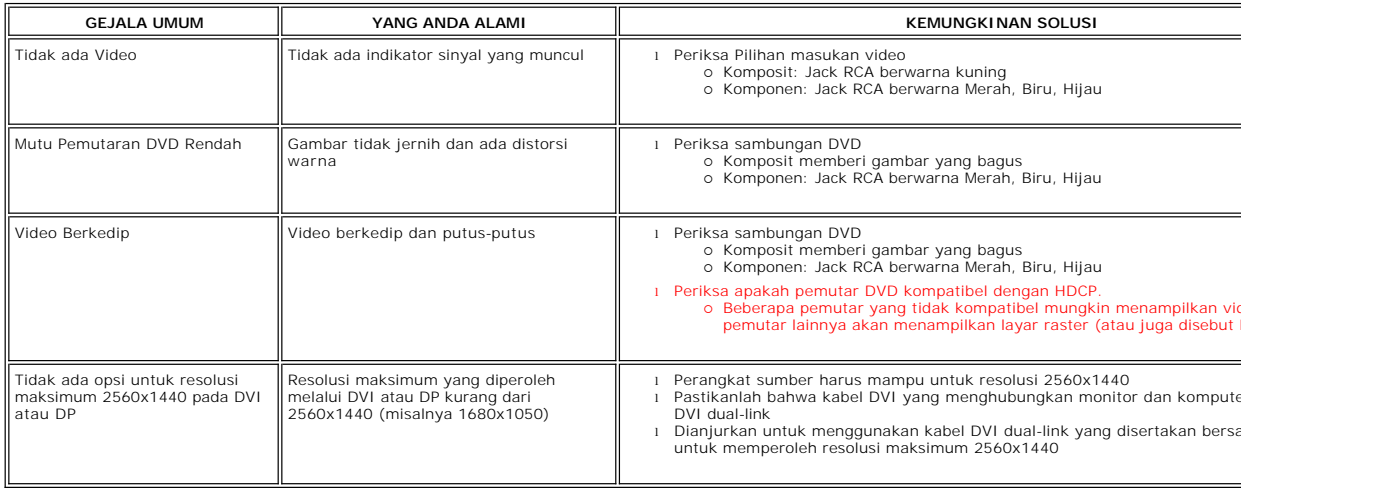

## <span id="page-41-0"></span>**Masalah Spesifik Produk Ini**

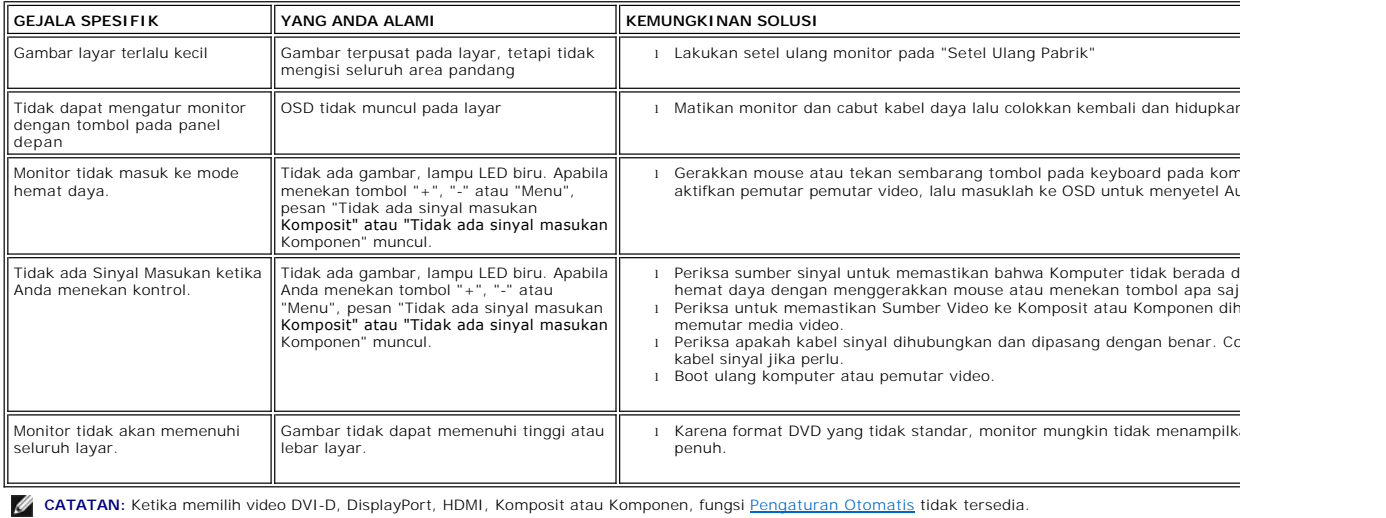

# <span id="page-41-1"></span>**Masalah Spesifik Universal Serial Bus (USB)**

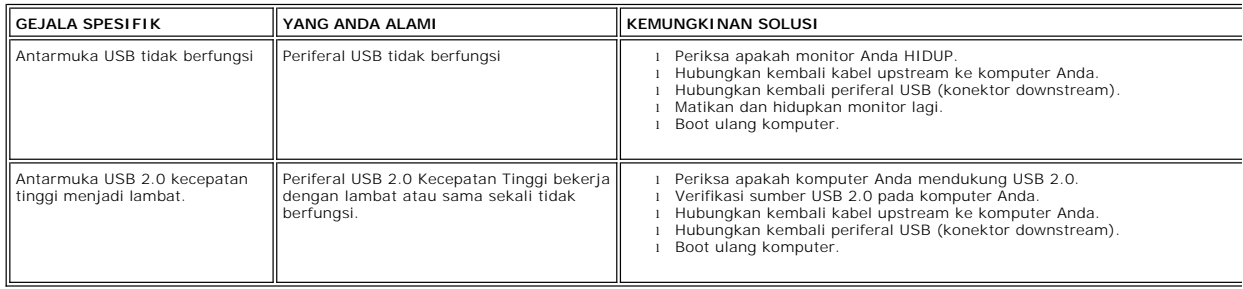

# <span id="page-41-2"></span>**Memecahkan Masalah Dell™ Soundbar**

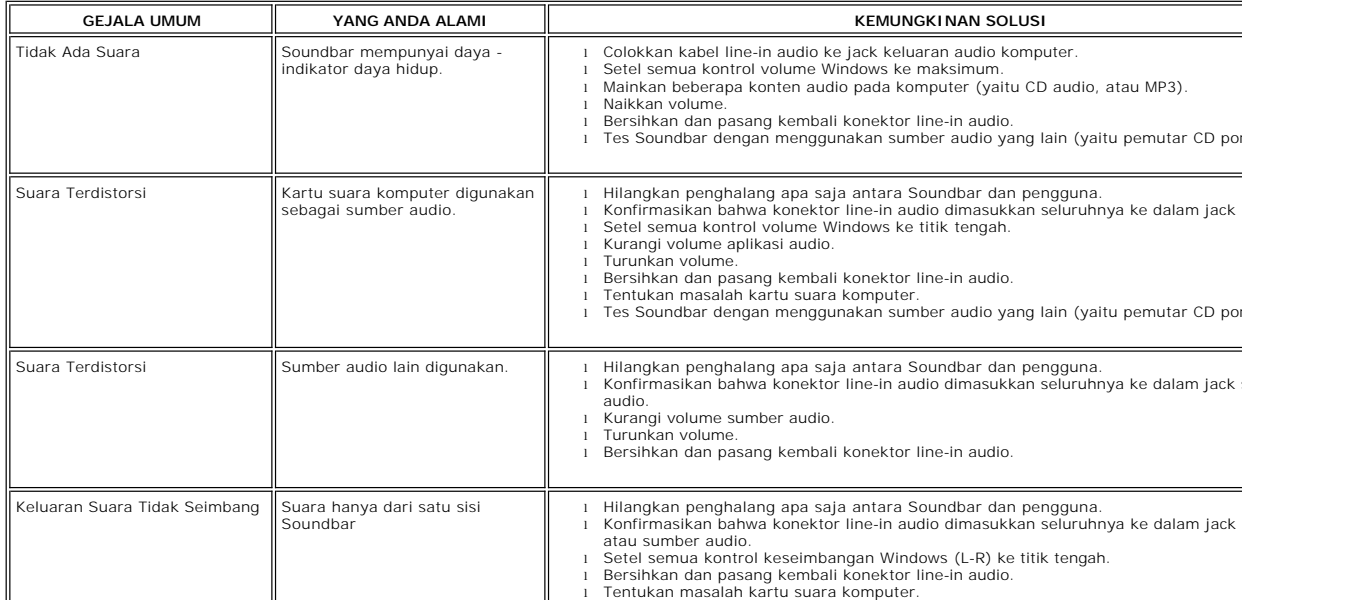

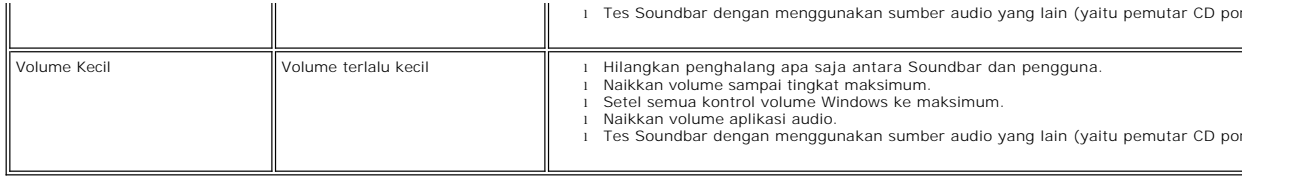

## <span id="page-42-0"></span>**Pemecahan Masalah Pembaca Kartu**

PEMBERITAHUAN: Jangan melepas perangkat ketika membaca atau menulis media. Melepas perangkat bisa menyebabkan hilangnya data atau kerusakan

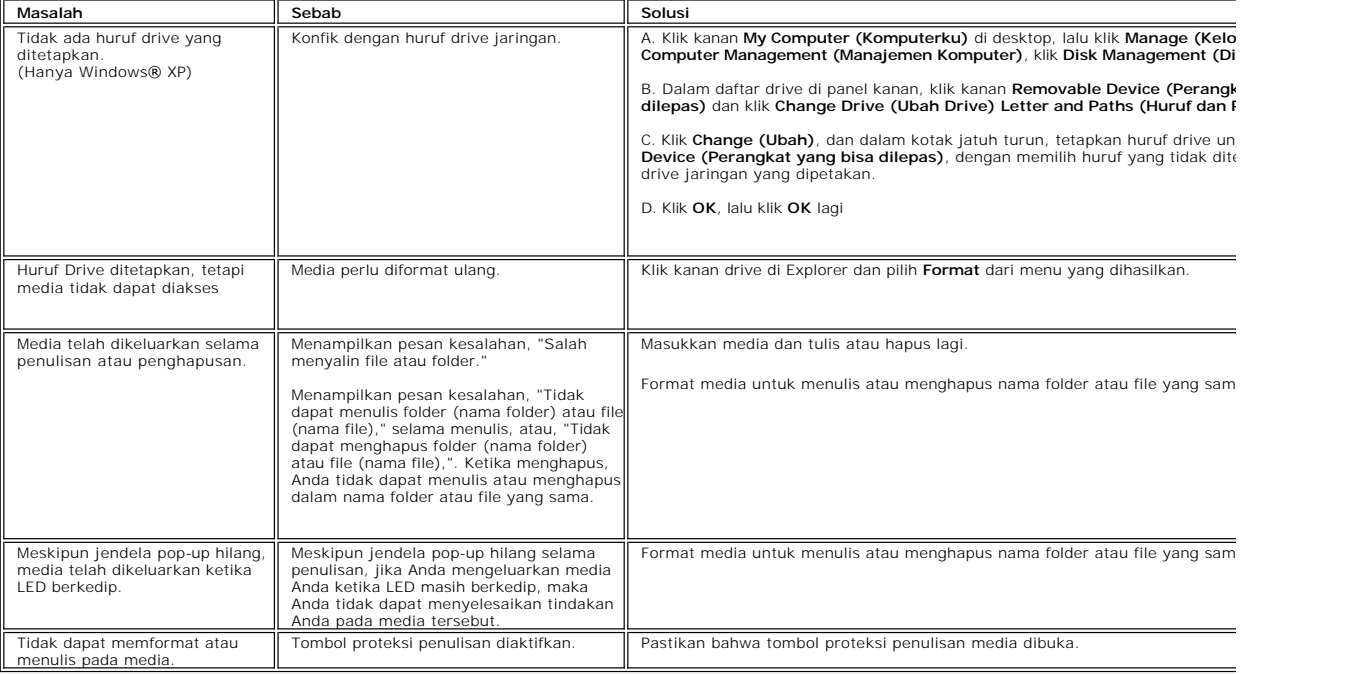